# 编译构建

最佳实践

文档版本 01 发布日期 2023-11-15

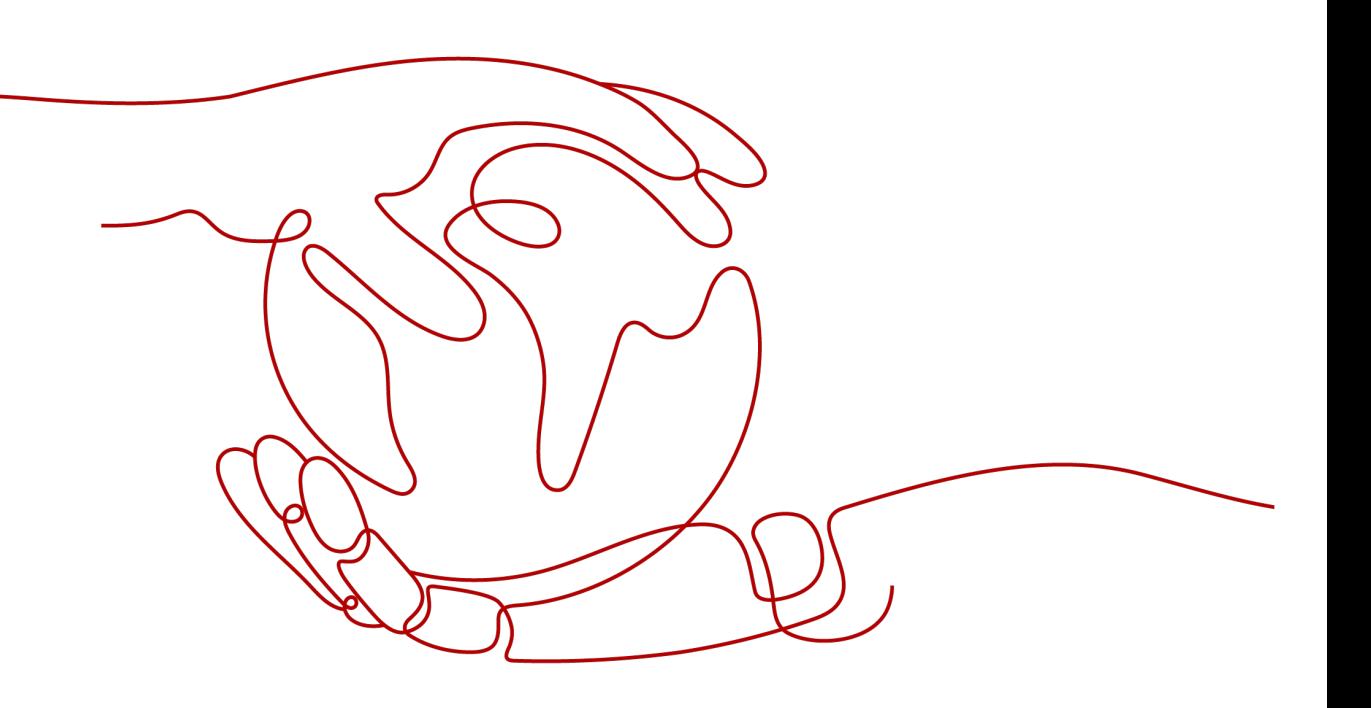

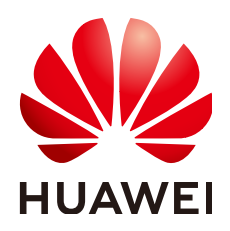

#### 版权所有 **©** 华为技术有限公司 **2024**。 保留一切权利。

非经本公司书面许可,任何单位和个人不得擅自摘抄、复制本文档内容的部分或全部,并不得以任何形式传 播。

#### 商标声明

**、<br>HUAWE和其他华为商标均为华为技术有限公司的商标。** 本文档提及的其他所有商标或注册商标,由各自的所有人拥有。

#### 注意

您购买的产品、服务或特性等应受华为公司商业合同和条款的约束,本文档中描述的全部或部分产品、服务或 特性可能不在您的购买或使用范围之内。除非合同另有约定,华为公司对本文档内容不做任何明示或暗示的声 明或保证。

由于产品版本升级或其他原因,本文档内容会不定期进行更新。除非另有约定,本文档仅作为使用指导,本文 档中的所有陈述、信息和建议不构成任何明示或暗示的担保。

安全声明

# 漏洞处理流程

华为公司对产品漏洞管理的规定以"漏洞处理流程"为准,该流程的详细内容请参见如下网址: <https://www.huawei.com/cn/psirt/vul-response-process> 如企业客户须获取漏洞信息,请参见如下网址: <https://securitybulletin.huawei.com/enterprise/cn/security-advisory>

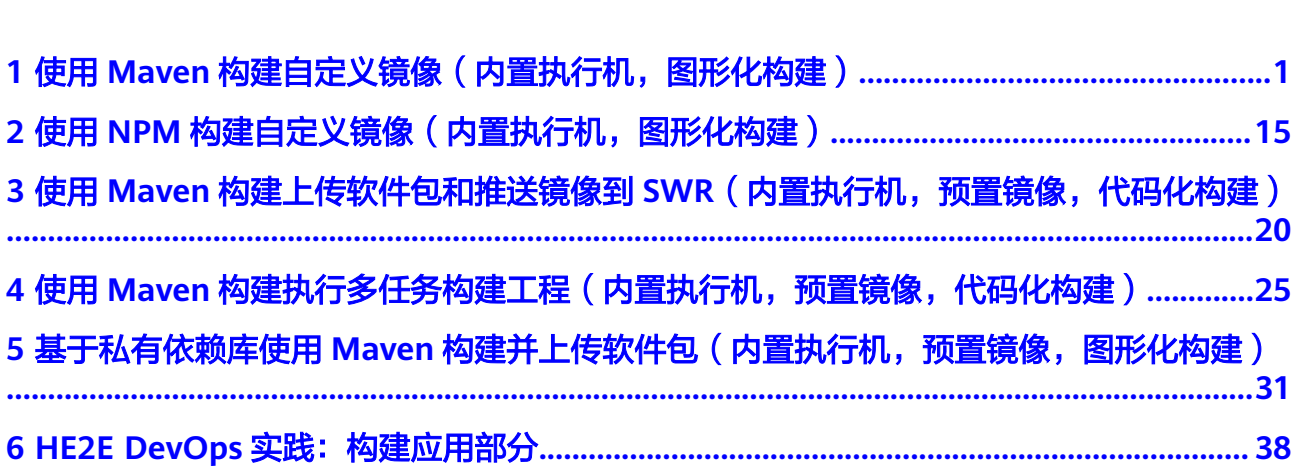

目 录

# <span id="page-4-0"></span>**1** 使用 **Maven** 构建自定义镜像(内置执行 机,图形化构建)

# 应用场景

编译构建服务提供了大量构建工具、模板等,并通过缓存、私有依赖库、开源镜像站 等实现开箱即用编译构建体验。但由于构建场景多样化,初次使用编译构建服务时, 仍有可能会因设计不当或理解偏差、使用方式不当,导致上手过程存在一定困难。因 此,编译构建针对常见的复杂构建场景提供完整的最佳实践方案,供初次使用编译构 建服务或需要尝试复杂构建场景的用户使用。

本实践为您介绍如何使用编译构建服务完成Maven构建,使用构建包制作Docker镜像 并推送到SWR仓库,同时对构建过程涉及的开源镜像站、私有依赖库、缓存的使用等 进行简要说明。

本实践需要依赖使用的其它服务如下:

- SWR,即<mark>容器镜像服务</mark>。SWR镜像仓库用于存储用户上传的Docker镜像,可以在 构建、部署或其他场景使用。
- [代码托管服务,](https://support.huaweicloud.com/codeartsrepo/index.html)用于存储实践中项目所使用的代码。
- [制品仓库服务,](https://support.huaweicloud.com/cloudartifact/index.html)用于存储实践中使用的私有依赖包。

# 前提条件

- 已在容器镜像服务中<mark>创建组织</mark>。
- 需已具备CodeArts Artifact服务的操作权限,具体操作可参考授权使用**[CodeArts](https://support.huaweicloud.com/usermanual-cloudartifact/cloudartifact_bill_9000.html) [Artifact](https://support.huaweicloud.com/usermanual-cloudartifact/cloudartifact_bill_9000.html)**服务。
- 需已具备CodeArts Repo服务的操作权限,具体操作可参考授权使用**[CodeArts](https://support.huaweicloud.com/usermanual-codeartsrepo/codeartsrepo_03_0132.html) [Repo](https://support.huaweicloud.com/usermanual-codeartsrepo/codeartsrepo_03_0132.html)**服务。

# 方案架构

本文演示项目涉及两个Maven构建工程、一个基础Docker镜像及一个Dockerfile。

- WebServer: 此次构建主工程, 期望使用CodeArts Build构建此工程, 并使用得到 的构建包制作Docker镜像,制作镜像所用Dockerfile存放于此项目根目录。
- WebUtil: WebServer依赖的自研工具包, 在WebServer项目pom文件中引入, 主 要用于演示私有依赖库使用场景。
- 基础镜像:以此镜像为基础,在基础镜像中添加WebServer构建包制作Docker镜 像。
- Dockerfile:用来制作镜像。

项目构建过程如下:

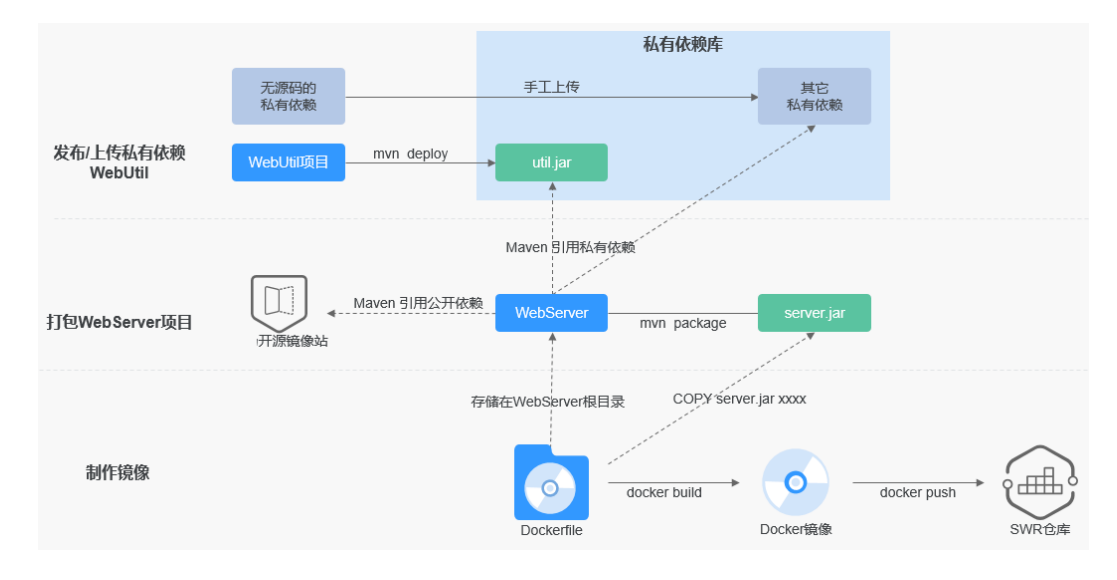

本文详细描述了从准备代码仓库到构建并制作镜像、推送镜像到SWR仓库的完整过 程。详细的实践操作流程如下表所示。

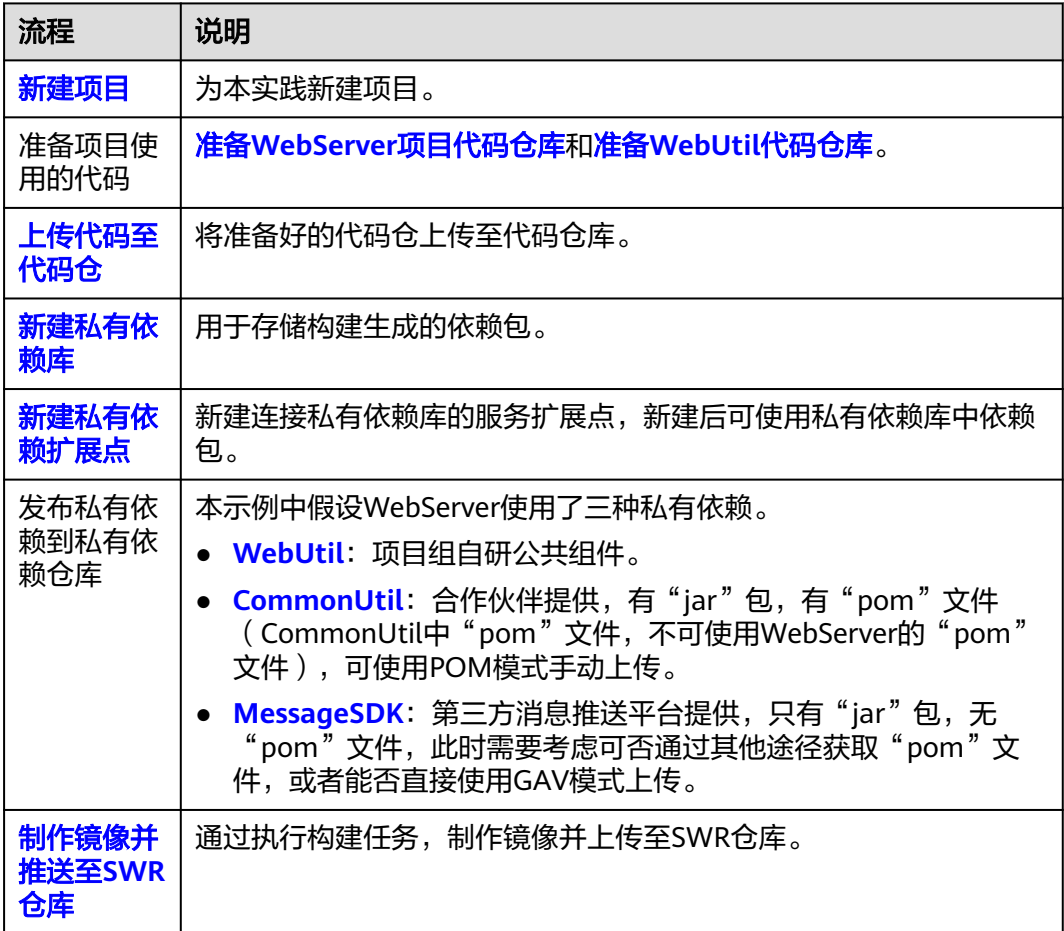

<span id="page-6-0"></span>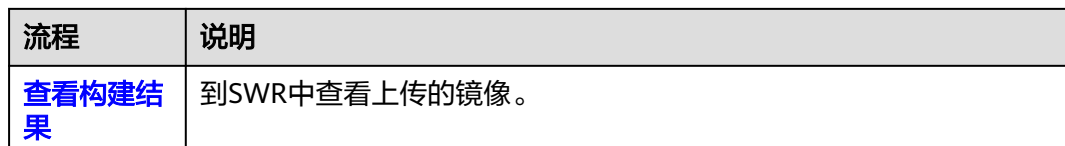

#### 新建项目

步骤**1** 使用华为云账[号登录华为云控制台页面](https://console.huaweicloud.com/console)。

**步骤2** 单击页面左上角 —— ,在服务列表中选择"开发与运维 > 编译构建 CodeArts Build"。

- 步骤**3** 单击"立即使用",进入编译构建服务首页。
- 步骤**4** 单击导航栏"首页",在首页单击"新建项目",选用"Scrum"项目模板。
- 步骤**5** 项目名称填写"build-bestpratice",其它保持默认即可。
- 步骤**6** 单击"确定"后,进入到"build-bestpratice"项目下。

**----**结束

#### 准备 **WebServer** 代码

- 步骤**1** 在本地新建一个用于存放代码的目录"WebServer"并进入该目录。
- 步骤**2** 在"WebServer"目录下新建名称为"pom.xml"的文件,文件内容如下:

<project xmlns="http://maven.apache.org/POM/4.0.0" xmlns:xsi="http://www.w3.org/2001/XMLSchemainstance" xsi:schemaLocation="http://maven.apache.org/POM/4.0.0 http://maven.apache.org/mavenv4\_0\_0.xsd">

- <modelVersion>4.0.0</modelVersion>
- <groupId>com.xx.demo</groupId>
- <artifactId>server</artifactId> <packaging>jar</packaging>
- <version>1.0</version>
- <name>server</name>
- <url>http://maven.apache.org</url>
- <dependencies>
- <dependency>
- <groupId>junit</groupId>
- <artifactId>junit</artifactId>
- <version>3.8.1</version>
- <scope>test</scope> </dependency>
- </dependencies>
- <build> <pluginManagement> <plugins> <plugin> <groupId>org.apache.maven.plugins</groupId> <artifactId>maven-jar-plugin</artifactId> <version>2.6</version> <configuration> <archive> <manifest> <addClasspath>true</addClasspath> </manifest> <manifestEntries>

<span id="page-7-0"></span> <Main-Class> HelloWorld </Main-Class> </manifestEntries> </archive> </configuration> </plugin> </plugins> </pluginManagement> </build> </project> 步骤**3** 在"WebServer"目录下新建"src\main\java"目录。 步骤**4** 在步骤**3**新建的目录中,新建名称为"HelloWorld.java"的文件,内容如下: public class HelloWorld { public static void main(String[] args) { System.out.println("Hello World!"); } } 步骤5 在编译构建服务首页,单击右上角 ,, 选择"自定义构建环境"。 步骤**6** 单击"基于centos7包含各种常用工具的X86基础镜像",即可获取该基础镜像对应的 Dockerfile文件。 可使用DockerHub或SWR仓库中公开镜像,本例中使用CentOS作为基础镜像。 步骤**7** 通过[步骤](#page-6-0)**2**中WebServer代码仓的pom.xml构建包的坐标确认构建包路径。 Maven构建包路径格式为"artifactId-version.packaging",构建包默认生成于"./ target"目录下。则最终构建包路径为"./target/server-1.0.jar"。 步骤**8** 使用步骤**7**中获取的构建包路径编写步骤**6**中获取的Dockerfile文件,内容如下。 FROM centos MAINTAINER <devcloud@demo.com> USER root RUN mkdir /demo COPY **./target/server-1.0.jar** /demo/app.jar **----**结束 准备 **WebUtil** 代码 步骤**1** 在本地新建目录"WebUtil"。 步骤**2** 在"WebUtil"目录下新建名称为"pom.xml"的文件,内容如下: <project xmlns="http://maven.apache.org/POM/4.0.0" xmlns:xsi="http://www.w3.org/2001/XMLSchemainstance" xsi:schemaLocation="http://maven.apache.org/POM/4.0.0 http://maven.apache.org/mavenv4\_0\_0.xsd"> <modelVersion>4.0.0</modelVersion> <groupId>com.xx.demo</groupId> <artifactId>util</artifactId>

- 
- <packaging>jar</packaging> <version>1.0</version>
- <name>util</name>
- <url>http://maven.apache.org</url>
- <dependencies>
- <dependency>
- <groupId>junit</groupId>
- <artifactId>junit</artifactId>
- <version>3.8.1</version>
- <scope>test</scope>
- </dependency>
- </dependencies>

<span id="page-8-0"></span> <build> <pluginManagement> <plugins> <plugin> <groupId>org.apache.maven.plugins</groupId> <artifactId>maven-jar-plugin</artifactId> <version>2.6</version> <configuration> <archive> <manifest> <addClasspath>true</addClasspath> </manifest> <manifestEntries> <Main-Class> HelloWorld </Main-Class> </manifestEntries> </archive> </configuration> </plugin> </plugins> </pluginManagement> </build> </project>

步骤**3** 在"WebUtil"目录下新建"src\main\java"目录。

```
步骤4 在步骤3新建的目录下新建名称为"HelloWorld.java"的文件,内容如下:
```

```
public class HelloWorld {
  public static void main(String[] args) {
   System.out.println("Hello World!");
 }
}
```
**----**结束

# 上传代码至代码仓

- 步骤**1** 在导航栏选择"代码 > 代码托管"。
- 步骤**2** 进入代码托管页面,单击"新建仓库",选择"普通仓库"。
- 步骤3 单击"下一步","代码仓库名称"命名为"WebServer","选择gitignore"选择 "Java", 其它参数保持默认即可。
- 步骤**4** 单击"确定"完成"WebServer"代码仓库的新建。
- 步骤**5** 重复步骤**2**至步骤**4**,完成"WebUtil"代码仓库的新建
- 步骤**6** 参考[上传代码至代码仓库](https://support.huaweicloud.com/usermanual-codeartsrepo/codeartsrepo_03_0016.html),将准备**[WebServer](#page-6-0)**代码中[步骤](#page-6-0)**2**[、步骤](#page-7-0)**4**和[步骤](#page-7-0)**8**中新建的 文件上传到"WebServer"的代码仓库,将准备**[WebUtil](#page-7-0)**代码[中步骤](#page-7-0)**2**和步骤**4**新建的 文件上传至"WebUtil"的代码仓库。

#### <span id="page-9-0"></span>图 **1-1** WebServer 代码仓目录

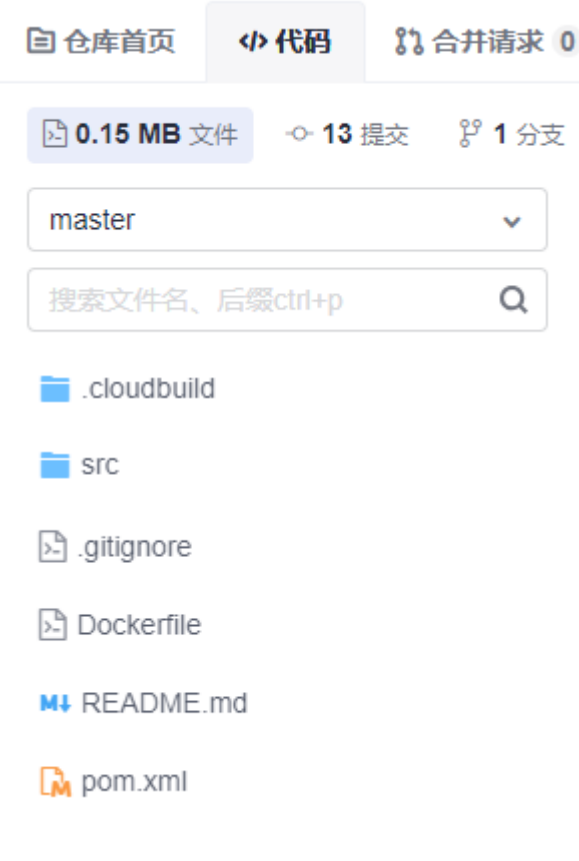

**----**结束

# 新建私有依赖库

- 步骤**1** 在导航栏选择"制品仓库 > 私有依赖库"。
- **步骤2** 单击"新建",在新建私有依赖库页面"仓库类型"选择"本地仓","仓库名称" 为"Self-hosted-Repo01","制品类型"选择"Maven",其它参数保持默认即 可。
- 步骤**3** 单击"确定"。

**----**结束

# 新建私有依赖扩展点

- 步骤**1** 在导航栏选择"设置 > 通用设置 > 服务扩展点管理"。
- 步骤**2** 单击"新建服务扩展点",选择"nexus repository"。
- 步骤**3** 在弹出的对话框中填写参数信息。

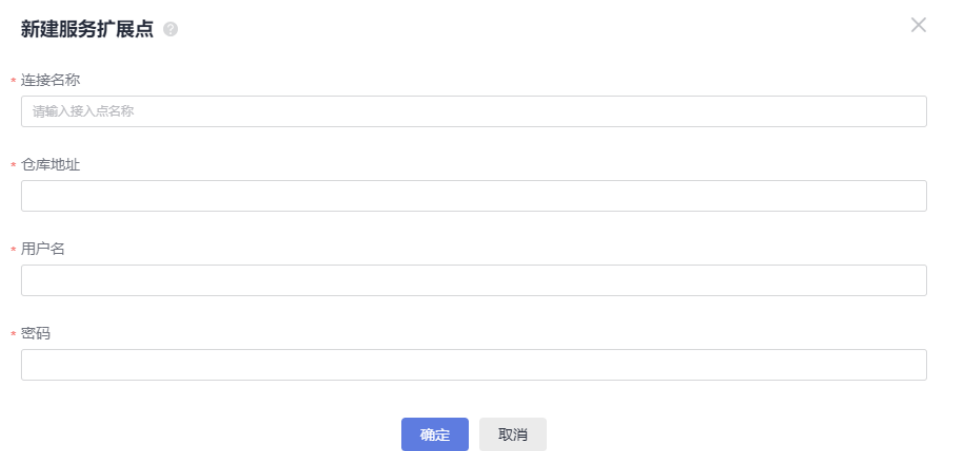

- 连接名称:使用私有依赖扩展点的显示名称,本例中可命名为"私有依赖扩展 点"。
- 仓库地址:私有仓库地址。

在导航栏选择"制品仓库 > 私有依赖库",单击仓库地址旁的<sup>D</sup>,获取私有仓库 地址。

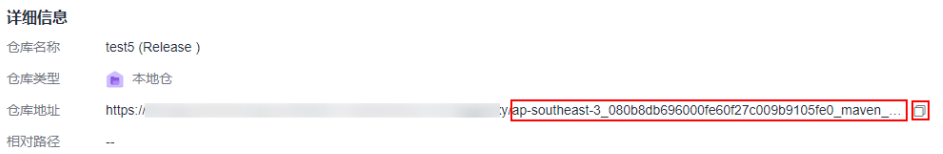

- 用户名:从私有依赖库下载的指定私有仓库配置文件中的用户名。
- 密码:从私有依赖库下载的指定私有仓库配置文件中的密码。

用户名和密码获取方式如下:

- 1. 在导航栏选择"制品仓库 > 私有依赖库",
- 2. 单击"操作指导"。
- 3. 选择Maven依赖管理工具,单击"下载配置文件"。

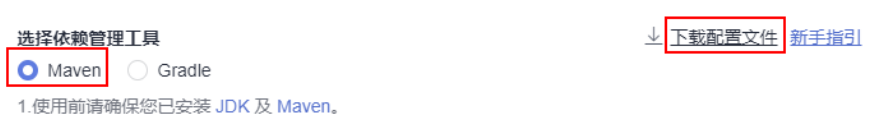

#### 4. 获取文件中的用户名和密码。

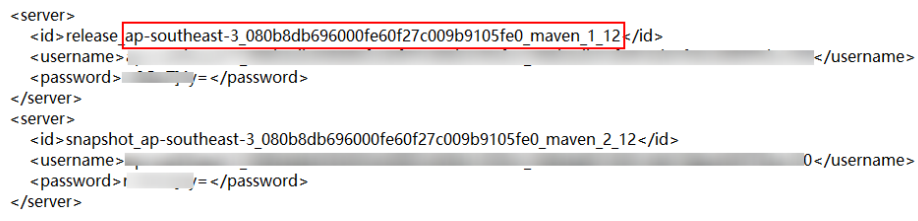

#### 需要使用ID为<mark>仓库地址</mark>最后一个参数的用户名和密码。

#### **----**结束

 $\times$ 

<span id="page-11-0"></span>编译构建 最佳实践

> 对于自行研发的工具包(需要以一定频率编译发布依赖包),推荐使用编译构建服务 提供的"Maven构建"构建并发布私有依赖到私有依赖库,此方式具备以下优势:

- 工具包版本迭代时,可以一键发布,避免版本迭代带来的重复的手动上传依赖操 作。
- 可结合构建任务、流水线的定时构建、合并代码触发等功能实现自动化持续集 成。
- 使用构建任务发布的内容由Maven自动生成,可有效避免手动操作导致的文件缺 失、损坏,保证上传依赖的完整性、有效性。

配置方法如下:

- **步骤1 新建构建任务**,其中,代码源选择代码仓库"WebUtil",构建模板选择"Maven", 并将任务名称命名为"发布WebUtil到私有依赖库"。
- 步骤**2** Maven模板预置了"Maven构建"和"上传软件包到软件发布库"构建步骤以及配套 的默认构建命令。本示例需删除"上传软件包到软件发布库"构建步骤。
- 步骤**3** 配置"Maven构建"步骤。
	- 1. 注释默认的"mvn package"命令,开放被注释的"mvn deploy"命令。

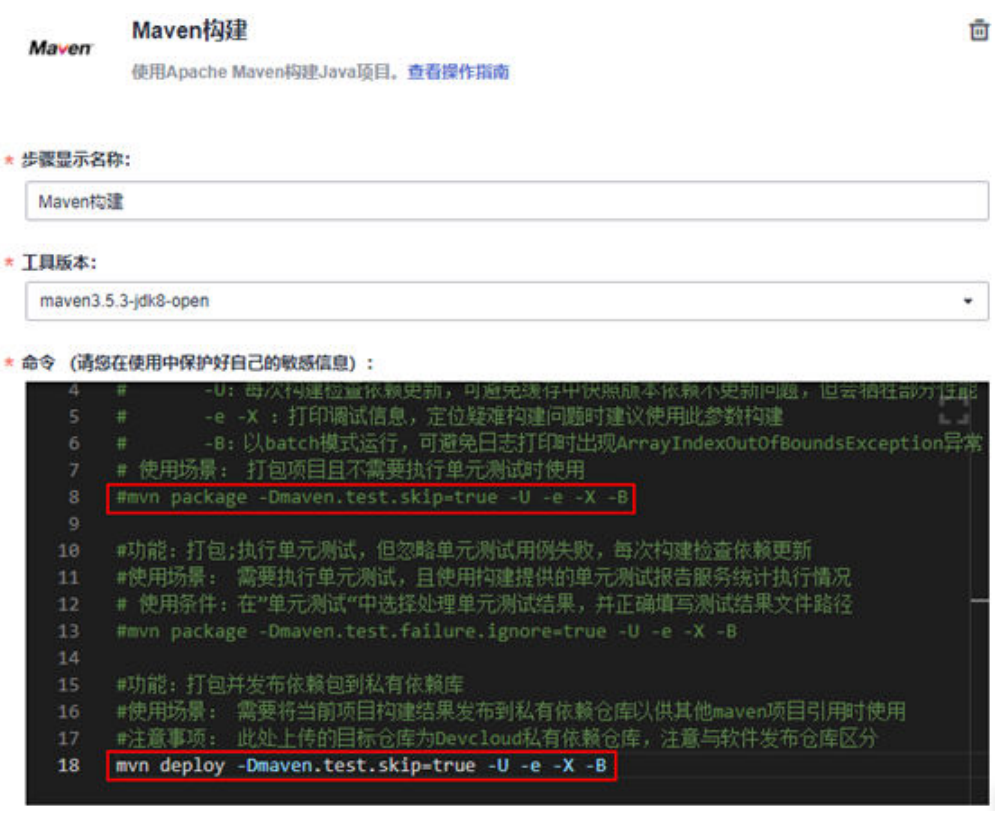

- 2. 检查构建命令。模板已给出默认参数配置,此处只需确认参数正确即可。
	- 默认命令要从根目录读取"pom"文件,本例中WebUtil项目"pom"文件 在根目录,无需修改。
	- WebUtil项目要求使用jdk1.8编译、运行,确认工具版本选择"maven3.5.3 jdk8-open"。
	- 本次构建目标为发布私有依赖包,默认命令为"mvn deploy",已经开放。

- <span id="page-12-0"></span>"mvn deploy"命令作用为将项目打包,并发布到指定的依赖仓库,可供其他项 目直接引用,必要时 (无需发布到私有仓库或私有仓库故障)也可选择使用 "mvn install"命令,将项目打包并install到构建缓存,同样可以供其他项目直 接引用(构建时需要使用缓存,缓存内容不保证数据持久性,如丢失需重新构 建)。
- **默认命令参数说明可参考Maven[构建默命令含义](#page-15-0)。**
- 3. 展开"发布依赖包到私有依赖库",选择"配置所有pom",选择需要发布的私 有依赖仓库。

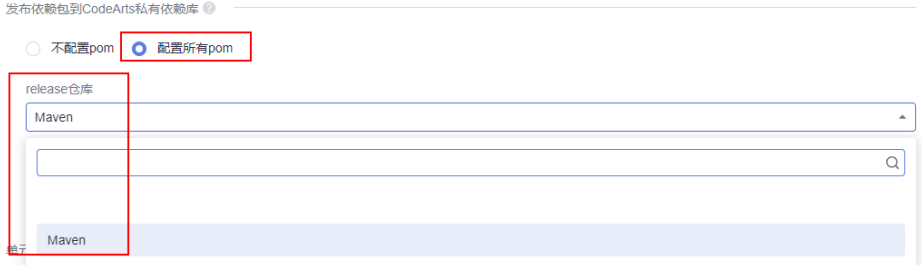

#### 检查缓存配置:

- 编译构建提供了构建缓存加速功能,可通过<mark>缓存配置</mark>选择是否使用缓存。
- 由于网络抖动、并发构建或其他极端情况,可能出现缓存内容异常导致构建 异常, 此时需要参考<mark>缓存清理</mark>步骤清理缓存。

步骤**4** 构建任务执行成功后,进入"制品仓库 > 私有依赖库"即可查看到上传的依赖包。

#### **----**结束

#### 使用 **POM** 模式手动上传依赖包 **CommonUtil**

部分情况下,项目中使用的依赖是以SystemPath方式引入,或者拿到第三方提供的Jar 包手动上传到企业自建的私有依赖库中(如本例中CommonUtil包),该类依赖无法从 公开仓库下载,且不适合使用编译构建发布,此时需要在私有依赖库手动上传,上传 时优先使用POM模式,操作步骤如下:

- 步骤1 选择"制品仓库 > 私有依赖库", 根据要上传的依赖包类型选择制品类型。
- 步骤**2** 获取"pom"文件。
	- 方式一:从原始仓库下载"pom"文件。 部分依赖可能来自于CodeArts无法访问的第三方仓库,用户自己可以从仓库下 载, 此类场景下Maven仓库一般会同时提供jar包和"pom"文件, 用户直接从原 仓库下载"pom"文件即可。
	- 方式二: 从jar包中获取"pom"文件。 因为各种原因,部分依赖可能只能找到jar包,原始仓库、源码、"pom"文件等 都无法找到,此时可以参考以下步骤尝试获取"pom"文件(以WebUtil包为 例)。
		- a. 解压util-1.0.jar,如无法解压需先更改后缀为支持的压缩包格式。
		- b. 进入解压后目录,打开"META-INF/maven/{groupid}/{artifactid}"目录, 此处为"META-INF/maven/com.xx.demo/util",打开该"pom"文件,确 认无误即可直接使用。
- c. 如果确认无法找到"pom"文件,则需要考虑是否可以使用**GAV**模式上传。
- <span id="page-13-0"></span>步骤**3** 单击右上角"上传制品",选择"POM模式",选择"pom"文件和"jar"文件上传 即可。

以WebUtil为例,手动上传需要注意:

此处是WebServer项目依赖WebUtil项目,上传WebUtil项目时,必须使用WebUtil项目的 "pom"文件,如果误操作上传了WebServer项目的"pom"文件与WebUtil项目jar包,会导致 上传依赖坐标与预期不一致,导致依赖下载失败。

#### **----**结束

# 使用 **GAV** 模式上传三方依赖 **MessageSDK**

优先使用POM模式手工上传依赖,若始终无法找到"pom"文件,则需要考虑使用 GAV模式上传,但此方式存在一定隐患,使用前需要注意评估。

使用GAV模式的场景及风险说明:

- 使用GAV模式上传时,私有仓库会根据输入的坐标信息自动生成"pom"文件, 文件内容只包含依赖自身坐标定义。
- 以WebUtil为例,如果WebUtil项目本身依赖了工具包lib.jar,使用GAV模式上传 WebUtil后,会导致最终WebServer构建无法下载lib.jar,导致构建包与预期不 符。
- 若WebUtil项目本身无任何依赖("pom"文件的节点为空),则可以使用此模式 上传。

如您已认真阅读以上风险说明,确保上传依赖无上述隐患或接受该风险,可按如下步 骤操作:

- 步骤1 选择"制品仓库 > 私有依赖库", 根据要上传的依赖包类型选择仓库类型。
- 步骤**2** 单击右上角"上传制品",选择"GAV模式",根据界面提示填写坐标信息,选择jar 包上传即可。

**----**结束

#### 制作镜像并推送至 **SWR** 仓库

- 步骤**1** [创建组织。](https://support.huaweicloud.com/usermanual-swr/swr_01_0014.html)制作镜像并推送到SWR仓库时,需要指定SWR组织名。
- **步骤2 <del>新建构建任务</del>,其中,"代码源"选择"Repo","代码仓库"选择** "WebServer",构建模板选择"Maven",并将任务名称命名为"使用WebServer 制作Docker镜像"。
- 步骤**3** Maven模板预置了"Maven构建"和"上传软件包到软件发布库"构建步骤以及配套 的默认构建命令。本示例需删除"上传软件包到软件发布库"构建步骤。
- 步骤**4** 配置"Maven构建"构建步骤,确认构建命令、缓存配置正确。
	- 1. 检查构建命令:模板已给出默认参数配置,此处只需确认参数正确即可。
		- 默认命令要从根目录读取"pom"文件,本例中WebServer项目"pom"文 件在根目录,无需修改。
		- WebServer项目要求使用jdk1.8编译、运行,确认工具版本选择 "maven3.5.3-jdk8-open"。
- 本次构建目标为打包,默认命令为"mvn package",无需调整,默认参数 说明可参考**Maven**[构建默认命令含义。](#page-15-0)
- 2. 检查缓存配置:
	- 编译构建提供了构建缓存加速功能,用户可通过<mark>缓存配置</mark>选择是否使用缓 存。
	- 由于网络抖动、并发构建或其他极端情况,可能出现缓存内容异常导致构建 异常,此时需要参考<mark>缓存配置</mark>步骤清理缓存。

编译构建会自动配置华为开源镜像站作为开源依赖源,在使用编译构建时可自动下 载,无需任何额外配置,开源镜像站已代理或同步的镜像源有:

- Maven2: https://repo1.maven.org/maven2/
- Jboss: https://repository.jboss.org/nexus/content/repositories/releases/
- Jcenter: https://mvnrepository.com/repos/jcenter
- Grails-core: https://repo.grails.org/grails/core/
- Grails-plugins: https://repo.grails.org/grails/plugins/
- Spring-release: https://repo.spring.io/libs-release/
- Spring-plugins: https://repo.spring.io/plugins-release/

#### 步骤**5** 配置非CodeArts提供的公有依赖仓。

本例中假设WebServer引用了来自第三方仓库"https://test.repo.com/"的依赖 lib.jar,需要在"Maven构建"中配置。

#### 配置如下:

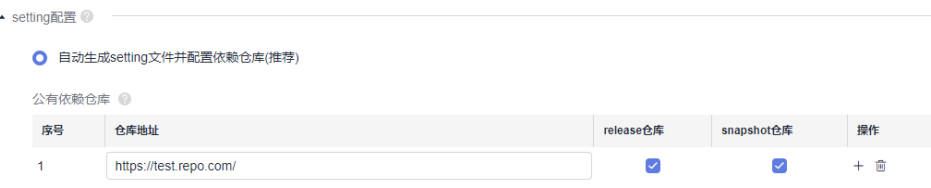

#### 说明

要使用此类仓库,该仓库必须满足以下条件:

- 仓库地址在公网(大陆)可直接访问。
- 依赖下载无需身份认证信息。

#### 步骤**6** 配置私有依赖库。

在之前上传了WebUtil项目的构建包util-1.0.jar到私有依赖库,本例以该依赖为例,在 "使用WebServer制作Docker镜像WebServer"任务中描述如何配置使用私有依赖库 中的依赖。

1. 编辑本地代码目录WebServer中的"pom.xml"文件,在<dependencies></ dependencies>中添加"util-1.0.jar"依赖。 <dependency> <groupId>com.xx.demo</groupId>

<span id="page-15-0"></span> <artifactId>util</artifactId> <version>1.0</version> </dependency>

- 2. 保存"pom.xml"后重新上传到"WebServer"代码仓库中。
- 3. 在"Maven构建"步骤中选择<mark>新建私有依赖扩展点</mark>中已新建的私有依赖库扩展 点。
- 步骤**7** 在"Maven构建"步骤后添加"制作镜像并推送到SWR仓库"构建步骤,并录入所需 镜像信息。
	- 镜像仓库:保持默认即可。
	- 组织:填[写步骤](#page-13-0)**1**中新建的组织名。
	- 镜像名字:自定义,此处设置为"webserver"。
	- 镜像标签:自定义,此处设置为"v1.1"。
	- 工作目录:保持默认目录即可。
	- Dockerfile路径: [上传代码至代码仓中](#page-8-0)"Dockerfile"已存放于WebServer项目根 目录,当前构建目录即为项目根目录,默认值"./Dockerfile"无需更改。

步骤**8** 保存并执行任务。

**----**结束

#### 查看构建结果

步骤1 进入[容器镜像服务](https://console.huaweicloud.com/swr/)SWR,选择对应region。

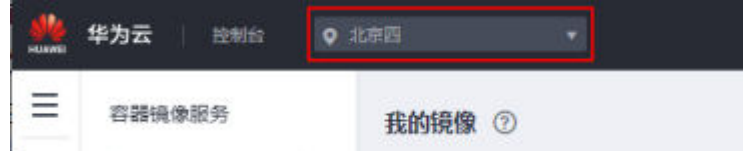

步骤2 单击导航栏"我的镜像",选择在"制作镜像并推送到SWR仓库"构建步骤中填写的 组织名,即可查看上传的镜像。

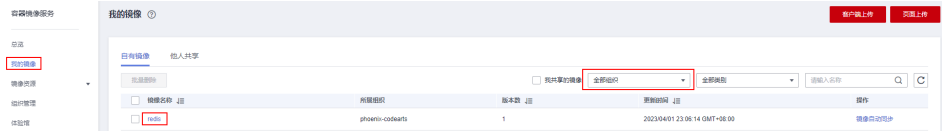

**----**结束

# **Maven** 构建默认命令含义

构建服务内置的默认构建命令为 # 功能: 打包 # 参数说明: -Dmaven.test.skip=true: 跳过单元测试 # -U:每次构建检查依赖更新,可避免缓存中快照版本依赖不更新问题,但会牺牲部分性能 # -e -X : 打印调试信息, 定位疑难构建问题时建议使用此参数构建 -B: 以batch模式运行,可避免日志打印时出现ArrayIndexOutOfBoundsException异常 # 使用场景: 打包项目且不需要执行单元测试时使用 mvn package -Dmaven.test.skip=true -U -e -X -B

其中,各命令/参数含义为:

- <span id="page-16-0"></span>mvn package: 使用maven执行打包动作, 此命令会在项目target目录下生成软 件包,可根据需要自行调整目录。
- -Dmaven.test.skip=true: 跳过单元测试, 建议保留。
- -U:每次构建检查依赖更新,可避免缓存中快照版本依赖不更新问题,但会牺牲 部分性能,建议保留。
- -e -X: 打印调试信息, 定位疑难构建问题时建议使用此参数构建。
- -B:以batch模式运行,可避免日志打印时出现 ArrayIndexOutOfBoundsException异常

## 什么是构建缓存,缓存异常时怎么清理?

编译构建提供了构建缓存功能,构建时可将依赖缓存于用户私有存储空间,下次构建 时直接使用,无需重复下载,可极大提高构建效率。

构建缓存配置

新建编译构建任务时,默认选择使用缓存加速构建,用户可在"Maven构建"中 展开"缓存配置"选择是否使用缓存。

清理缓存

由于网络抖动、并发构建或其他极端情况,可能出现缓存内容异常导致构建异 常,下面介绍异常缓存的清理过程。

执行缓存清理操作前,请务必仔细阅读以下缓存清理风险以及注意事项:

- 由于缓存目录为同租户共享,频繁清理缓存会概率性导致同租户用户构建异 常(常表现为某文件不存在),故此操作只可在缓存异常时清理一次,正常 后需要务必再次编辑任务,删除清理命令。
- 清理缓存时尽可能使用精确的文件路径,如:清理demo 1.0.0版本,请使用 "rm -rf /path/com/xx/demo/1.0.0",尽量避免删除目录层级过高,导致下 次构建缓慢或因网络问题导致依赖异常。
- 出于安全考虑,缓存清理命令只可在"Maven构建"步骤执行,在其他步骤 执行此命令会导致"目录不存在"或清理无效。

如您已认真阅读以上风险说明,确保理解且接受该风险,可按如下步骤清理缓 存。

- a. 准备清理命令。
	- 缓存清理命令格式为: rm -rf /repository/local/maven/{Group ID}/ {Artifact ID}/{Version}。
	- 其中,需要的参数分别对应依赖坐标中的GroupID、ArtifactID、 version。

```
若依赖如下:
<dependency>
   <groupId>com.xx.devcloud</groupId>
   <artifactId>demo</artifactId>
   <version>1.0.9-SNAPSHOT</version>
</dependency>
```
那么,清理该依赖所需命令为: rm -rf /repository/local/ maven/com/xx/devcloud/demo/1.0.9-SNAPSHOT。

- b. 编辑构建任务,配置" Maven构建"步骤。
- c. 找到mvn xxxx命令位置,在此命令之前新增一行,填入准备好的清理命令, 保存任务。
- d. 重新执行构建任务。
- e. 成功后再次编辑任务,移除清理缓存命令。

# <span id="page-18-0"></span>**2** 使用 **NPM** 构建自定义镜像(内置执行机, 图形化构建)

# 应用场景

本实践帮助您了解如何通过编译构建服务的内置执行机,并以图形化构建的方式编译 Node.js项目并上传软件包至软件发布库。

本实践需要依赖使用的其它服务如下:

- [代码托管服务,](https://support.huaweicloud.com/codeartsrepo/index.html)用于存储实践中项目所使用的代码。
- [制品仓库服务,](https://support.huaweicloud.com/cloudartifact/index.html)用于存储实践中使用的私有依赖包。

# 前提条件

- 已在容器镜像服务中<mark>创建组织</mark>。
- 需已具备CodeArts Artifact服务的操作权限,具体操作可参考授权使用**[CodeArts](https://support.huaweicloud.com/usermanual-cloudartifact/cloudartifact_bill_9000.html) [Artifact](https://support.huaweicloud.com/usermanual-cloudartifact/cloudartifact_bill_9000.html)**服务。
- 需已具备CodeArts Repo服务的操作权限,具体操作可参考授权使用**[CodeArts](https://support.huaweicloud.com/usermanual-codeartsrepo/codeartsrepo_03_0132.html) [Repo](https://support.huaweicloud.com/usermanual-codeartsrepo/codeartsrepo_03_0132.html)**服务。

# 操作流程

#### 表 **2-1** 操作流程

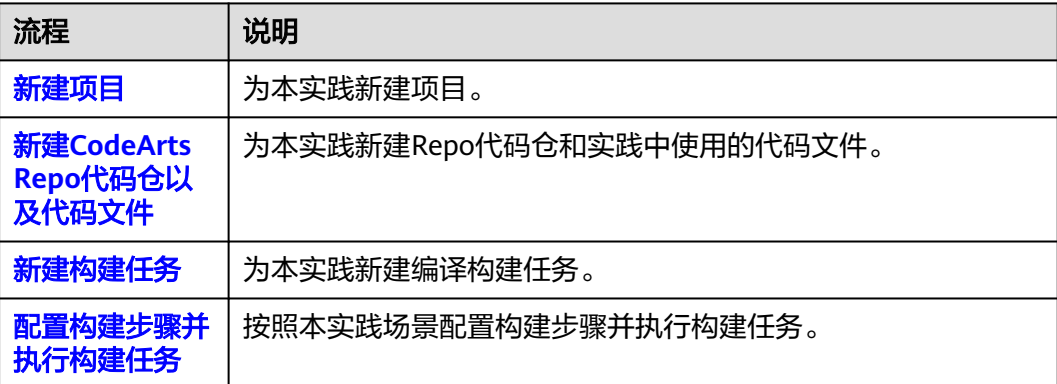

<span id="page-19-0"></span>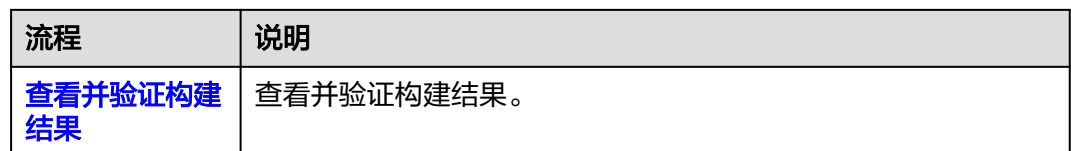

#### 新建项目

步骤**1** 使用华为云账[号登录华为云控制台页面](https://console.huaweicloud.com/console)。

**步骤2** 单击页面左上角 —<br>• 东那名 中国的人工的人工作用的工作,在服务列表中选择"开发与运维 > 编译构建 CodeArts Build"。

- 步骤**3** 单击"立即使用",进入编译构建服务首页。
- 步骤**4** 单击导航栏"首页",在首页单击"新建项目",选用"Scrum"项目模板。
- 步骤**5** 项目名称填写"build-bestpratice",其它保持默认即可。
- 步骤**6** 单击"确定"后,进入到"build-bestpratice"项目下。

#### **----**结束

### 新建 **CodeArts Repo** 代码仓以及代码文件

- 步骤**1** 在导航栏选择"代码 > 代码托管"。
- 步骤**2** 进入代码托管页面,单击"新建仓库",选择"普通仓库"。
- 步骤3 单击"下一步",在新建代码仓页面,"代码仓库名称"命名为"nodesource",其 他参数保持默认即可。
- 步骤**4** 单击"确定",进入代码仓详情页。
- 步骤5 在代码仓详情页,单击"新建 > 新建文件", 在代码仓的根目录下新建名为 "package.json"的文件,代码示例如下。

```
{
"name": "docker_web_app",
"version": "1.0.0",
"description": "Node.js on Docker",
"author": "First Last <first.last@example.com>",
"main": "server.js",
"scripts": {
"start": "node server.js"
},
"dependencies": {
"express": "^4.16.1"
}
```
**步骤6** 参考<mark>步骤5</mark>,新建名为"server.js"的文件,代码示例如下。

'use strict'; const express =require('express'); // Constants const PORT=8080; const HOST='0.0.0.0'; // App const app =express(); app.get('/',(req, res)=>{

}

<span id="page-20-0"></span>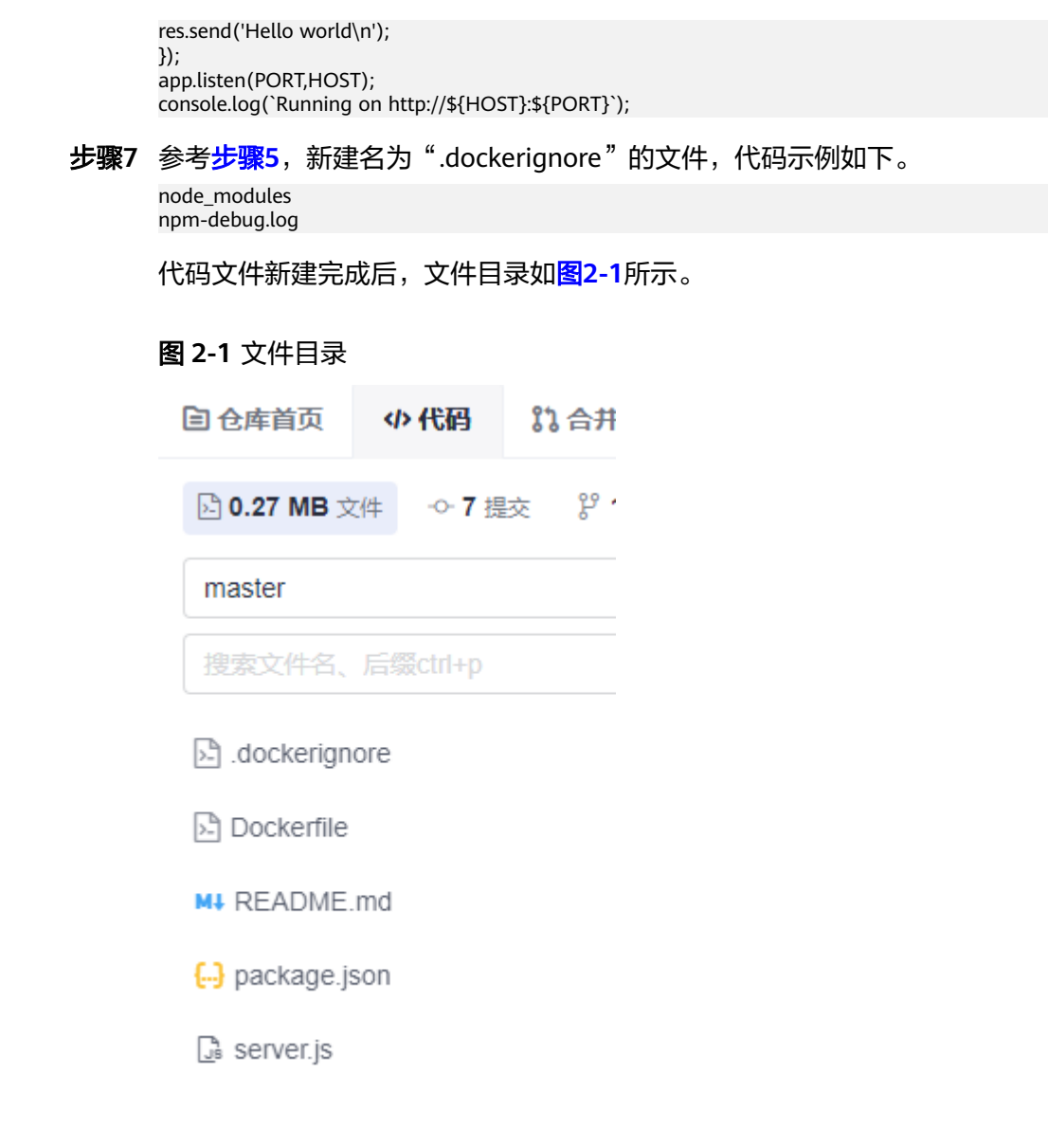

# **----**结束

# 新建构建任务

- 步骤**1** 在导航栏选择"持续交付 > 编译构建"。
- **步骤2** 单击"新建任务",根据<mark>表2-</mark>2填写参数信息,单击"下一步"。

#### 表 **2-2** 基本信息配置

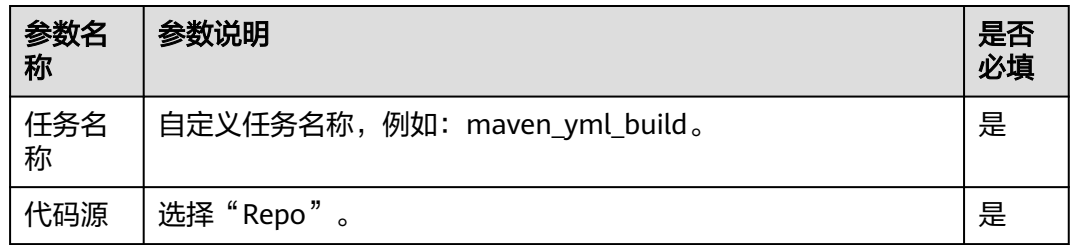

<span id="page-21-0"></span>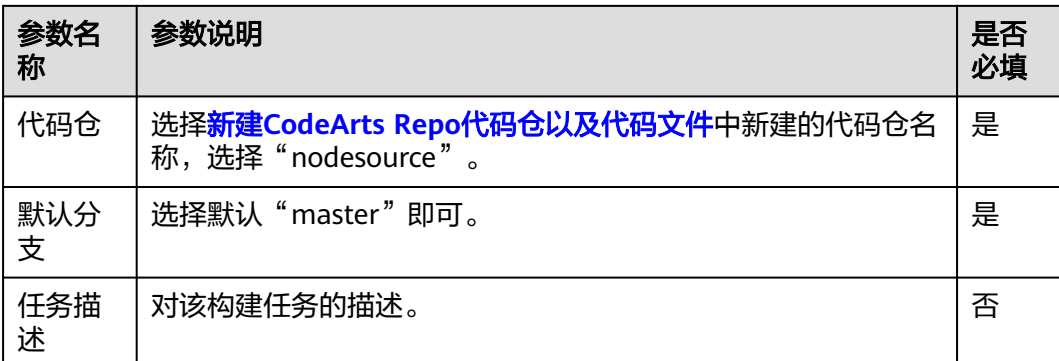

步骤**3** 选择"npm"模板,单击"确定",进入构建步骤配置页面。

#### **----**结束

#### 配置构建步骤并执行构建任务

步骤**1** 配置"Npm构建"。

在命令编辑器里,**npm run build**命令前加"#",新增**zip -r ./nodeserver.zip ./**命 令,用来将代码打包成"nodeserver.zip",如<mark>图2-2</mark>所示。其他参数保持默认即可。

图 **2-2** 命令示例

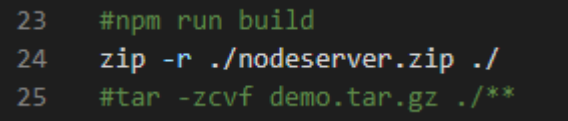

步骤**2** 按图**2-3**所示配置"上传软件包到软件发布库"。

图 **2-3** 配置上传软件包到软件发布库

\* 步骤显示名称

上传软件包到软件发布库

\* 构建包路径

./nodeserver.zip

发布版本号 @

 $V0.0.1$ 

包名の

nodeserver

<span id="page-22-0"></span>步骤3 配置完所有构建步骤,单击"保存并执行",执行编译构建任务。

**----**结束

# 查看并验证构建结果

在导航栏选择"制品仓库 > 软件发布库",查看上传的软件包,如图**2-4**所示。

图 **2-4** 查看上传的软件包

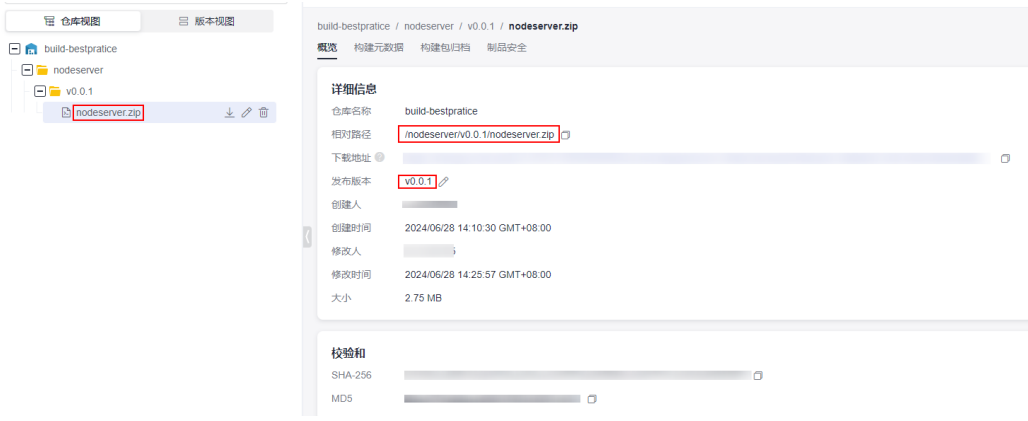

包名和发布版本与[步骤](#page-21-0)**2**中配置的包名和发布版本号一致。

# <span id="page-23-0"></span>**3** 使用 **Maven** 构建上传软件包和推送镜像到 **SWR**(内置执行机,预置镜像,代码化构建)

# 应用场景

编译构建服务支持通过yaml文件配置构建脚本,用户可以将构建时需要配置的构建环 境、构建参数、构建命令、构建步骤等操作,通过yaml语法编写成build.yml文件实 现,并且将build.yml文件和被构建的代码一起存储到代码仓库。执行构建任务时,系 统会以build.yml文件作为构建脚本执行构建任务,使构建过程可追溯、可还原,安全 可信。本实践以使用Maven构建为例,为您演示上传软件包至软件发布库和推送镜像 到SWR。

本实践需要依赖使用的其它服务如下:

- SWR,即<mark>容器镜像服务</mark>。SWR镜像仓库用于存储用户上传的Docker镜像,可以在 构建、部署或其他场景使用。
- [代码托管服务,](https://support.huaweicloud.com/codeartsrepo/index.html)用于存储实践中项目所使用的代码。
- [制品仓库服务,](https://support.huaweicloud.com/cloudartifact/index.html)用于存储实践中使用的私有依赖包。

# 前提条件

- 已在容器镜像服务中**创建组织**。
- 需已具备CodeArts Artifact服务的操作权限,具体操作可参考授权使用**[CodeArts](https://support.huaweicloud.com/usermanual-cloudartifact/cloudartifact_bill_9000.html) [Artifact](https://support.huaweicloud.com/usermanual-cloudartifact/cloudartifact_bill_9000.html)**服务。
- 需已具备[CodeArts](https://support.huaweicloud.com/usermanual-codeartsrepo/codeartsrepo_03_0132.html) Repo服务的操作权限, 具体操作可参考**授权使用CodeArts [Repo](https://support.huaweicloud.com/usermanual-codeartsrepo/codeartsrepo_03_0132.html)**服务。

# 约束与限制

代码化构建仅支持使用CodeArts Repo中的代码。

# <span id="page-24-0"></span>操作流程

#### 表 **3-1** 操作流程

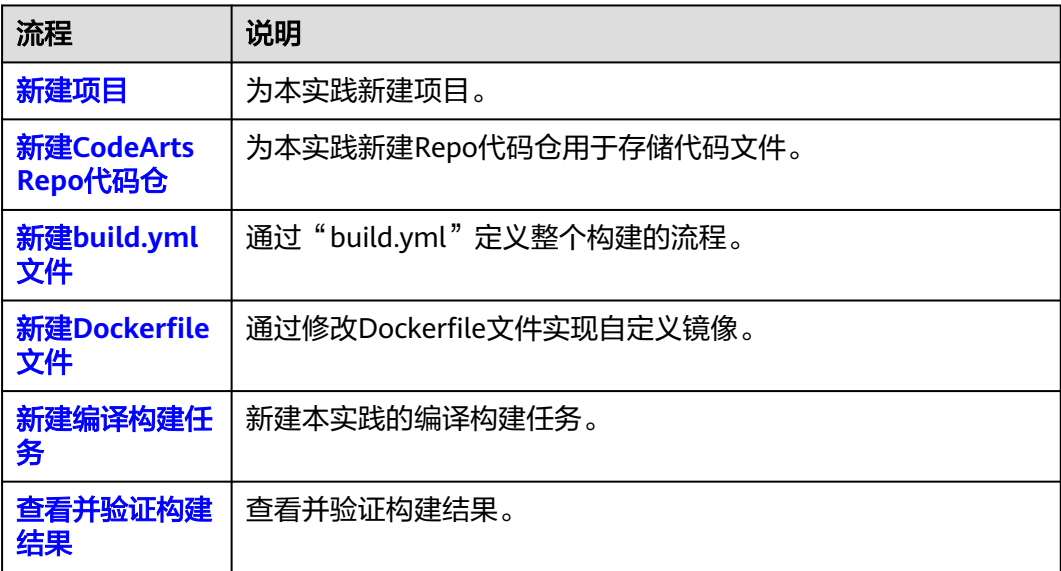

# 新建项目

- 步骤**1** 使用华为云账[号登录华为云控制台页面](https://console.huaweicloud.com/console)。
- 步骤2 单击页面左上角<sup>-----</sup> ,在服务列表中选择"开发与运维 > 编译构建 CodeArts Build"。
- 步骤**3** 单击"立即使用",进入编译构建服务首页。
- 步骤4 单击导航栏"首页",在首页单击"新建项目",选用"Scrum"项目模板。
- 步骤**5** 项目名称填写"build-bestpratice",其它保持默认即可。
- 步骤**6** 单击"确定"后,进入到"build-bestpratice"项目下。

**----**结束

#### 新建 **CodeArts Repo** 代码仓

- 步骤**1** 在导航栏选择"代码 > 代码托管"。
- 步骤2 单击"新建仓库",选择"模板仓库",单击"下一步"。
- 步骤3 选择"Java Maven Demo"模板,单击"下一步"。
- 步骤**4** 在新建代码仓页面,"代码仓库名称"命名为"maven\_yml\_build",其他参数保持 默认即可。
- 步骤**5** 单击"确定",进入代码仓详情页。

**----**结束

# <span id="page-25-0"></span>新建 **build.yml** 文件

步骤1 在代码仓详情页,单击"新建 > 新建目录",如<mark>图3-1</mark>所示。

图 **3-1** 新建目录

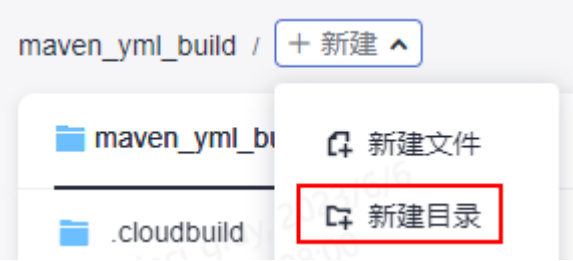

步骤**2** 在新建目录页面,根据表**3-2**填写参数信息,单击"确定"。

#### 表 **3-2** 新建目录

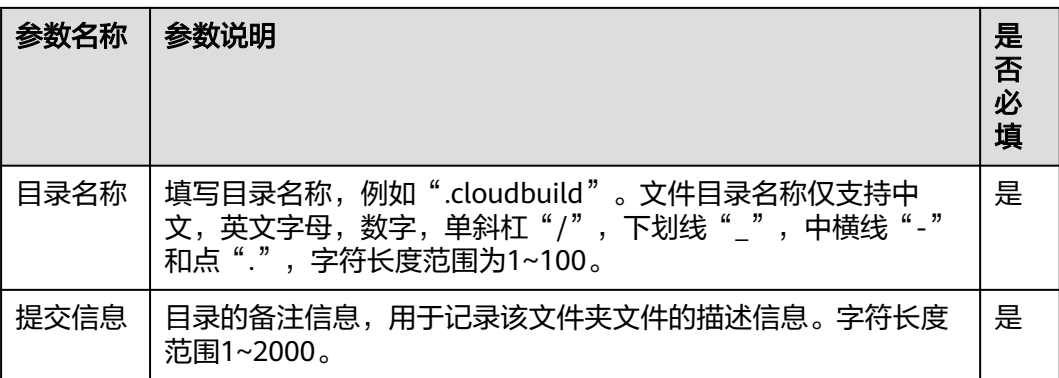

- 步骤**3** 单击步骤**2**中新建的目录名称。
- <mark>步骤4</mark> 单击 "新建 > 新建文件",如<mark>图3-2</mark>所示。

图 **3-2** 新建文件

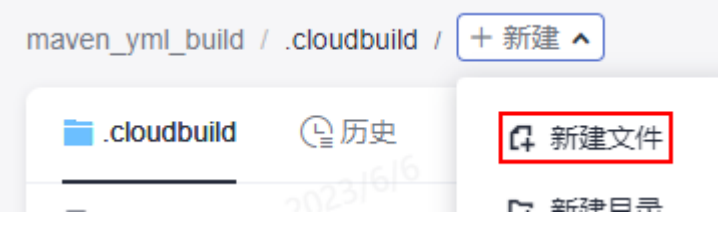

#### 步骤**5** 文件命名为"build.yml",并将如下代码拷贝到文件中。 # This YAML is the default template and can be modified based on this

-- version: 2.0 steps: BUILD: - maven: image: cloudbuild@maven3.5.3-jdk8-open # 可以自定义镜像地址 inputs: settings: public\_repos: - https://mirrors.huawei.com/maven

```
 cache: true # 是否开启缓存
    command: mvn package -Dmaven.test.failure.ignore=true -U -e -X -B
 - upload_artifact:
   inputs:
    path: "**/target/*.?ar"
 - build_image:
   inputs:
    organization: codeci_gray # 组织名称
    image_name: maven_demo # 镜像名称
    image_tag: 1.0 # 镜像版本
    dockerfile_path: ./Dockerfile
```
步骤**6** 单击"确定"。

**----**结束

# 新建 **Dockerfile** 文件

```
步骤1 在根目录下,参考步骤4新建名为"Dockerfile"的文件。文件中代码如下:
```
FROM swr.cn-north-5.myhuaweicloud.com/codeci/special\_base\_image:centos7-base-1.0.2 MAINTAINER <devcloud@demo.com> USER root RUN mkdir /demo COPY ./target/server-1.0.jar /demo/app.jar

其中**server-1.0.jar**为"pom.xml"文件中**artifactId**、**packaging**和**version**的参数值 组合。

步骤**2** 单击"确定"。

**----**结束

# 新建编译构建任务

步骤**1** 在导航栏选择"持续交付 > 编译构建"。

步骤**2** 单击"新建任务",根据表**3-3**填写参数信息。

#### 表 **3-3** 基本信息配置

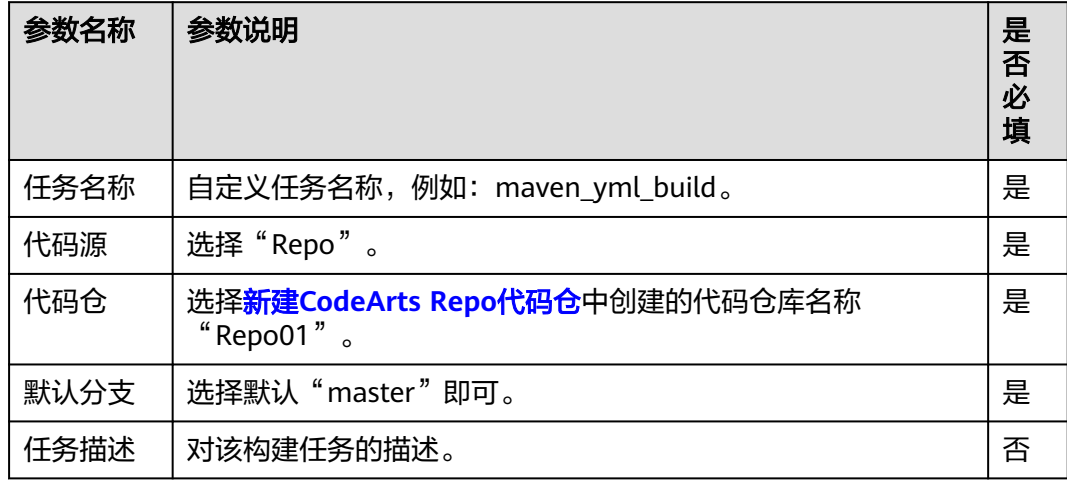

步骤**3** 单击"下一步",选择"空白构建模板"。

步骤**4** 单击"确定",进入构建步骤配置页面。

<span id="page-27-0"></span>**步骤5** 单击"代码化"页签,可查看到导入的构建脚本,如<mark>图3-3</mark>所示。

#### 图 **3-3** 代码化页签

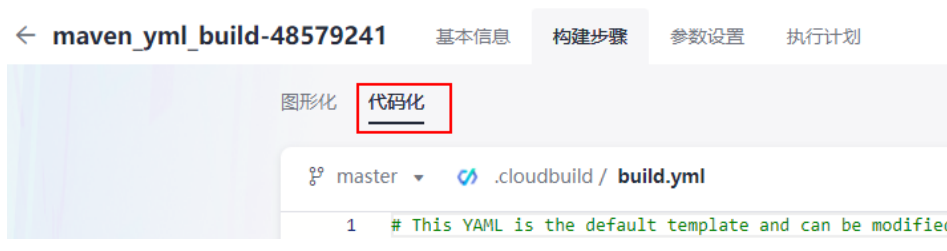

步骤**6** 单击页面右上角的"保存并执行"。

**----**结束

## 查看并验证构建结果

- 查看上传的软件包。
	- a. 选择页面导航栏"制品仓库 > 软件发布库"。
	- b. 在软件发布库查看发布的软件包。软件包与<mark>新建编译构建任务</mark>时的任务名称 一致,如<mark>图3-4</mark>所示。

#### 图 **3-4** 查看软件包

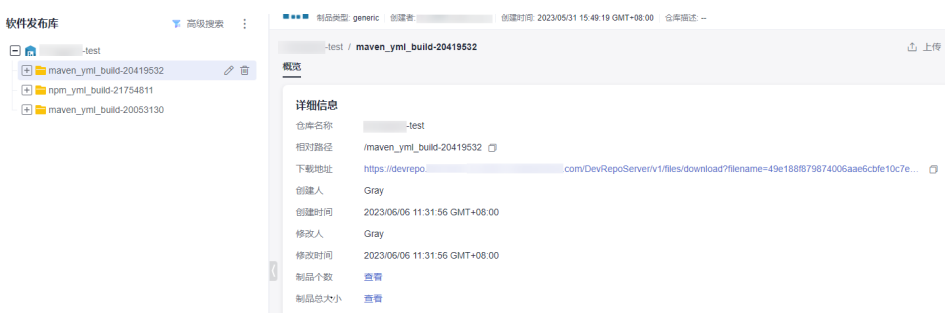

- 查看推送的镜像。
	- a. 进[入容器镜像服务](https://console.huaweicloud.com/swr/)**SWR**。
	- b. 单击导航栏"我的镜像",在组织中筛选<mark>新建[build.yml](#page-25-0)文件</mark>时代码中填写的 "组织名称",如:codeci\_gray。
	- c. 在筛选结果中单击<mark>新建[build.yml](#page-25-0)文件</mark>时代码中填写的"镜像名称",如: maven\_demo,如<mark>图3-5</mark>所示。

#### 图 **3-5** 筛选镜像

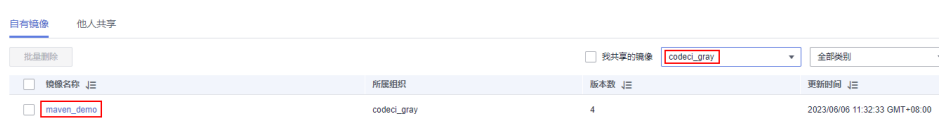

# <span id="page-28-0"></span>**4** 使用 **Maven** 构建执行多任务构建工程(内 置执行机,预置镜像,代码化构建)

# 应用场景

在编译构建中,构建任务是构建的最小单元,适用于业务比较简单的场景,但是在有 些复杂的构建场景下,构建任务可能并不能满足复杂的构建要求。例如,用户希望更 模块化、更加细粒度的拆分构建任务,并按照构建任务之间的依赖顺序进行构建。

为此,编译构建服务支持使用BuildFlow将多个存在依赖关系的构建任务按照有向无环 图(DAG)的方式组装起来,BuildFlow将会按照构建的依赖关系并发进行构建。

本实践为您演示构建任务Job3依赖于构建任务Job1和构建任务Job2的构建工程,实践 中依赖使用<mark>代码托管服务</mark>,用于存储实践中项目所使用的代码。

# 约束与限制

- 使用BuildFlow构建仅支持使用CodeArts Repo中的代码。
- 需要您具备[CodeArts](https://support.huaweicloud.com/usermanual-codeartsrepo/codeartsrepo_03_0132.html) Repo服务的操作权限, 具体操作可参考**授权使用CodeArts [Repo](https://support.huaweicloud.com/usermanual-codeartsrepo/codeartsrepo_03_0132.html)**服务。

# 操作流程

#### 表 **4-1** 操作流程

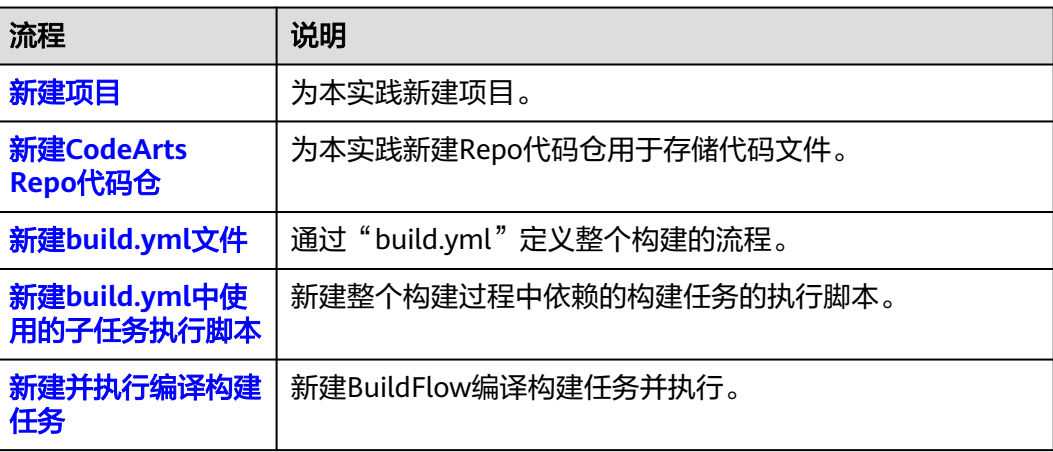

<span id="page-29-0"></span>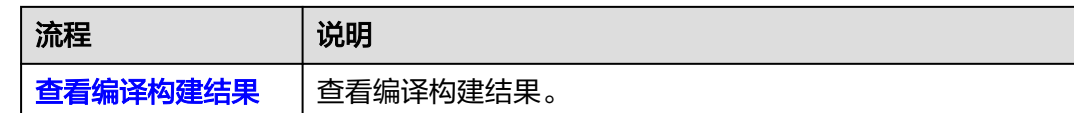

#### 新建项目

- 步骤**1** 使用华为云账[号登录华为云控制台页面](https://console.huaweicloud.com/console)。
- 步骤2 单击页面左上角<sup>-----</sup>,在服务列表中选择"开发与运维 > 编译构建 CodeArts Build"。
- 步骤**3** 单击"立即使用",进入编译构建服务首页。
- 步骤**4** 单击导航栏"首页",在首页单击"新建项目",选用"Scrum"项目模板。
- 步骤**5** 项目名称填写"build-bestpratice",其它保持默认即可。
- 步骤**6** 单击"确定"后,进入到"build-bestpratice"项目下。

#### **----**结束

#### 新建 **CodeArts Repo** 代码仓

- 步骤**1** 在页面导航栏选择"代码 > 代码托管"。
- **步骤2** 单击"新建仓库",选择"模板仓库",单击"下一步"。
- 步骤**3** 选择"Java Maven Demo"模板,单击"下一步"。
- 步骤**4** 填写代码仓库名称为"Repo01",其他参数保持默认即可。
- 步骤**5** 单击"确定"。

#### **----**结束

#### 新建 **build.yml** 文件

- 步骤**1** 在代码仓详情页,选择"新建 > 新建目录"。
- 步骤**2** 目录名称填写".cloudbuild",描述信息自定义即可。
- 步骤**3** 单击"确定"。
- 步骤**4** 在".cloudbuild"目录下,选择"新建 > 新建文件",文件名命名为"build.yml", 文件中代码内容如下。
	- version: 2.0 # 必须是2.0, 该版本号必填且唯一 params: # 构建参数, 可在构建过程中引用 - name: condition\_param
	- value: 1 # envs配置为非必填项。
	- envs:
	- condition: condition\_param == 0 # 主机规格与类型的判断条件,不满足条件则不使用以下主机规格与类型 resource:
	- type: docker arch: ARM
	- condition: condition\_param == 1 # 主机规格与类型的判断条件,满足条件会使用以下主机规格与类型 resource:

<span id="page-30-0"></span> type: docker arch: X86

buildflow:

```
 jobs: # 构建任务
 - job: Job3 # 子任务的名称, 可自定义
```
- depends\_on: # 定义job的依赖,此处表示Job3依赖Job1和Job2
	- Job1 - Job2
- build\_ref: .cloudbuild/build\_job3.yml # 定义Job3在构建过程中需要运行的yaml构建脚本
- job: Job1
- build\_ref: .cloudbuild/build\_job1.yml # 定义Job1在构建过程中需要运行的yaml构建脚本 - job: Job2
- build\_ref: .cloudbuild/build\_job2.yml # 定义Job2在构建过程中需要运行的yaml构建脚本

"build.yml"定义了整个构建的流程,当前定义了3个构建任务,Job3依赖于Job1和 Job2,即构建优先级Job1、Job2 > Job3,且Job1和Job2优先级相同会同步触发。 "build\_ref"定义了构建子任务所需运行的构建脚本。

#### **----**结束

# 新建 **build.yml** 中使用的子任务执行脚本

步骤**1** 在".cloudbuild"目录下,选择"新建 > 新建文件",文件名命名为 "build\_job1.yml",文件中代码示例如下。 version: 2.0 steps: BUILD: - maven: image: cloudbuild@maven3.5.3-jdk8-open # 使用的构建镜像,用户可以自定义镜像 inputs: settings: public\_repos: - https://mirrors.huawei.com/maven # 配置依赖仓 cache: true # 是否开启缓存 command: mvn package -Dmaven.test.failure.ignore=true -U -e -X -B # 执行命令 步骤**2** 参考步骤**1**新建"build\_job2.yml"和"build\_job3.yml",代码示例保持一致即可。

- 
- 步骤**3** 文件新建完成后,代码仓文件目录如下图所示。

#### 图 **4-1** 文件目录

<span id="page-31-0"></span>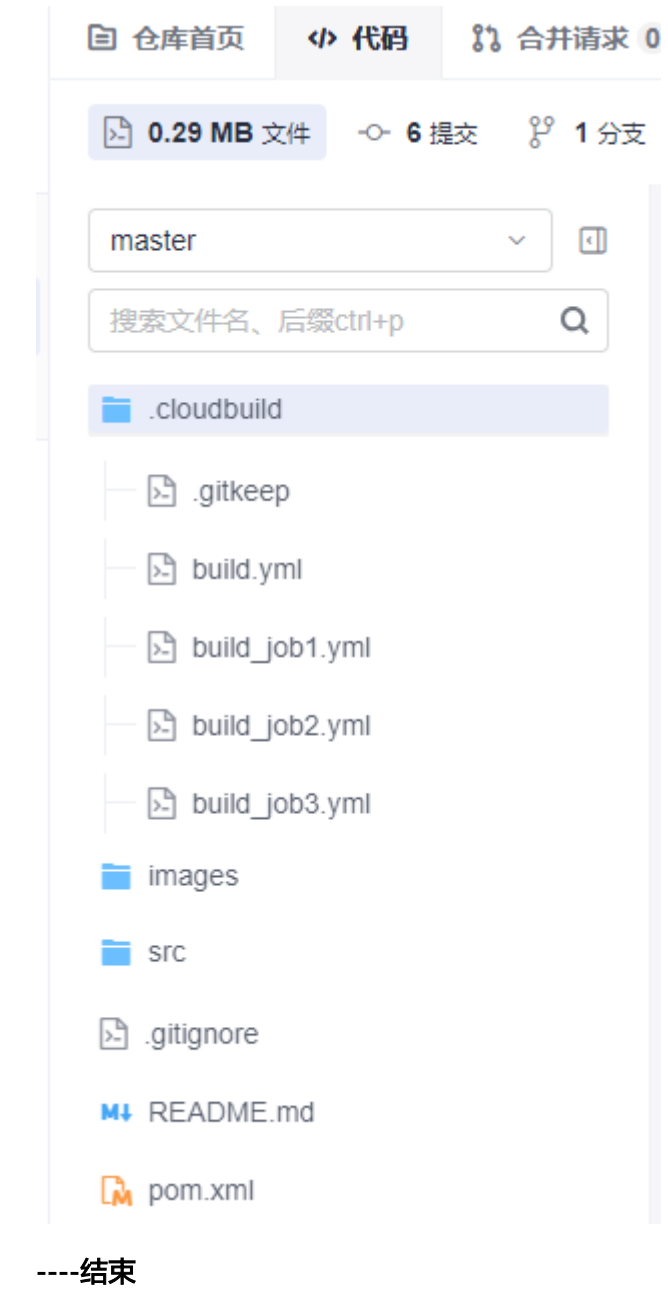

# 新建并执行编译构建任务

步骤**1** 在页面导航中选择"持续交付 > 编译构建"。 步骤**2** 单击"新建任务",根据表**[4-2](#page-32-0)**填写参数信息。 <span id="page-32-0"></span>表 **4-2** 基本信息配置

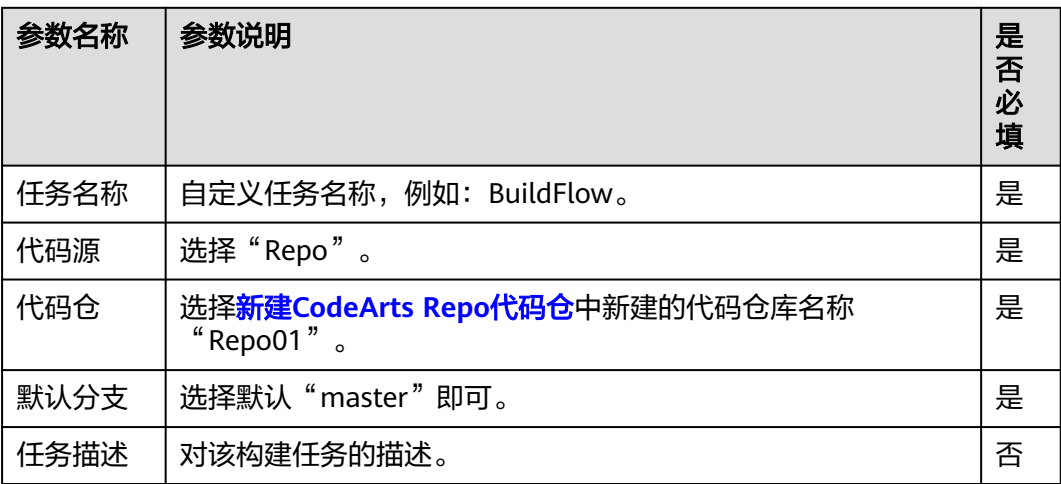

步骤3 单击"下一步", 选择"Maven"模板。

- 步骤**4** 单击"确定",进入构建步骤配置页面。
- 步骤**5** 单击"代码化"页签,会自动加载"Repo01"代码仓中的构建运行脚本。
- 步骤6 单击"保存并执行", 在弹出的窗口中单击"确定"即可跳转到构建任务运行页面。

**----**结束

#### 查看编译构建结果

"构建流程"页签中展示了当前构建任务运行的全量流程图,在构建任务未执行完成 时,可以清晰的看到Job1和Job2是并行执行,Job3是等待Job1和Job2执行完成后才执 行。

步骤**1** 单击"构建流程"页签中左侧菜单的"Job1"或右侧界面的绿色矩形图形的 "Job1",进入Job1构建任务的执行详情页面,可以查看Job1构建任务的构建日志, 如图**4-2**所示。

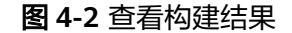

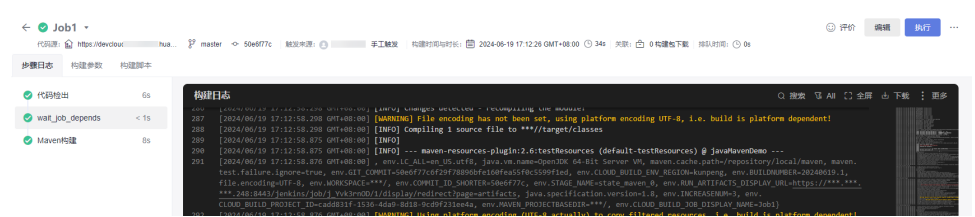

#### 其中,

- "步骤日志"页签展示了当前构建任务运行顺序和资源调度情况。
- "构建参数"页签展示了当前构建任务全局的参数信息。
- "构建脚本"页签展示了当前构建任务执行的脚本内容。

步骤**2** 参考[步骤](#page-32-0)**1**可查看"Job2"和"Job3"的构建任务执行详情。

**----**结束

# <span id="page-34-0"></span>**5** 基于私有依赖库使用 **Maven** 构建并上传软 件包(内置执行机,预置镜像,图形化构建)

# 应用场景

当CodeArts Build提供的默认依赖库不满足业务要求时,用户可使用自己搭建的私有依 赖库进行Maven构建。

本实践需要依赖使用的其它服务如下:

- [代码托管服务,](https://support.huaweicloud.com/codeartsrepo/index.html)用于存储实践中项目所使用的代码。
- [制品仓库服务,](https://support.huaweicloud.com/cloudartifact/index.html)用于存储实践中使用的私有依赖包。

# 前提条件

- 需已具备CodeArts Artifact服务的操作权限,具体操作可参考授权使用**[CodeArts](https://support.huaweicloud.com/usermanual-cloudartifact/cloudartifact_bill_9000.html) [Artifact](https://support.huaweicloud.com/usermanual-cloudartifact/cloudartifact_bill_9000.html)**服务。
- 需已具备[CodeArts](https://support.huaweicloud.com/usermanual-codeartsrepo/codeartsrepo_03_0132.html) Repo服务的操作权限, 具体操作可参考**授权使用CodeArts [Repo](https://support.huaweicloud.com/usermanual-codeartsrepo/codeartsrepo_03_0132.html)**服务。

# 操作流程

#### 表 **5-1** 操作流程

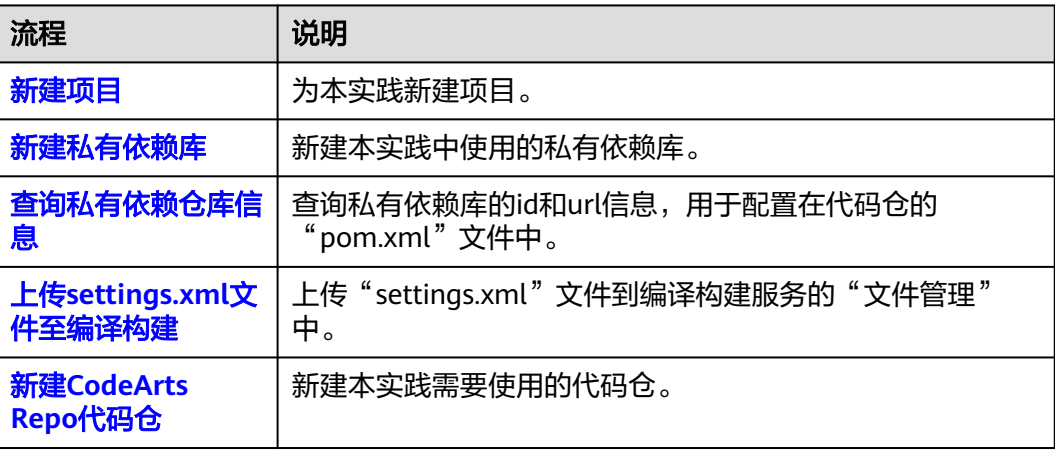

<span id="page-35-0"></span>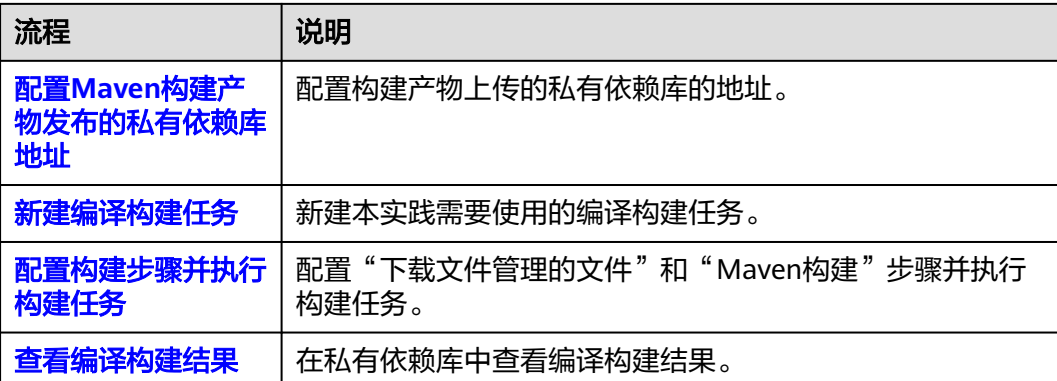

# 新建项目

- 步骤**1** 使用华为云账[号登录华为云控制台页面](https://console.huaweicloud.com/console)。
- **步骤2** 单击页面左上角 —<br>,在服务列表中选择"开发与运维 > 编译构建 CodeArts Build"。
- 步骤**3** 单击"立即使用",进入编译构建服务首页。
- 步骤**4** 单击导航栏"首页",在首页单击"新建项目",选用"Scrum"项目模板。
- 步骤**5** 项目名称填写"build-bestpratice",其它保持默认即可。
- 步骤**6** 单击"确定"后,进入到"build-bestpratice"项目下。

**----**结束

# 新建私有依赖库

- 步骤**1** 选择导航栏"制品仓库 > 私有依赖库"。
- 步骤2 单击"新建", 按照如下表格配置参数。

表 **5-2** 新建私有依赖库参数说明

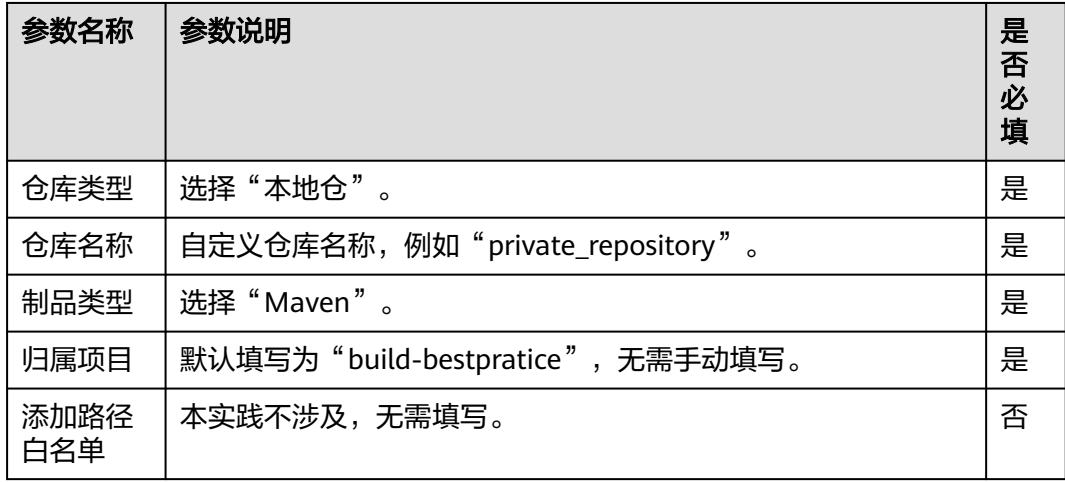

<span id="page-36-0"></span>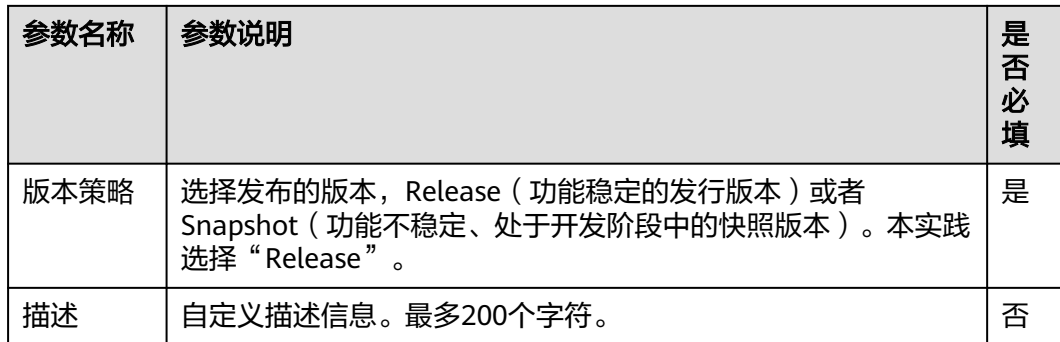

步骤3 单击"确定",进入到private\_repository依赖库的详情页面。

**----**结束

# 查询私有依赖仓库信息

- 步骤**1** 单击页面右上角"操作指导"。
- 步骤**2** 在弹出的窗口中保持默认选项,单击"下载配置文件"。
- 步骤3 在弹出的窗口中单击"下载"。

图 **5-1** 下载配置文件

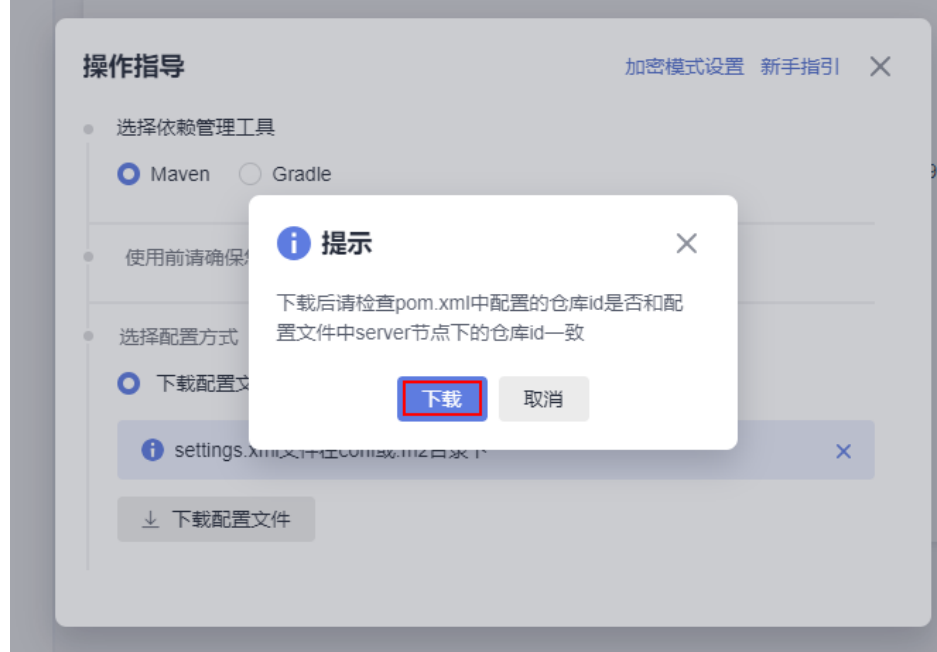

**步骤4** 打开下载到本地的"settings.xml"文件,找到"<profile>"节点下定义的仓库信息 <repository>中的"id"和"url",并记录。

<span id="page-37-0"></span>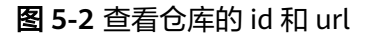

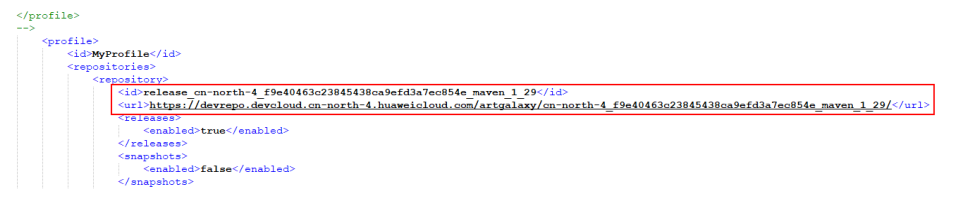

**----**结束

上传"**settings.xml**"文件至编译构建

- 步骤**1** 选择导航栏"持续交付 > 编译构建"。
- 步骤**2** 在编译构建任务列表页选择"更多 > 文件管理"。
- 步骤**3** 单击"上传文件"。
- **步骤4** 在弹出的窗口中,上传<mark>查询私有依赖仓库信息</mark>中下载的" settings.xml"文件,勾选协 议后单击"保存"。

**----**结束

# 新建 **CodeArts Repo** 代码仓

- 步骤**1** 选择导航栏"代码 > 代码托管"。
- 步骤**2** 单击"新建仓库",选择"模板仓库",单击"下一步"。
- 步骤3 选择"Java Maven Demo"模板,单击"下一步"。
- 步骤**4** 在按模板新建页面,"代码仓库名称"命名为"private\_repository\_repo",其它参数 保持默认即可。
- 步骤**5** 单击"确定",新建后代码仓文件目录如图**[5-3](#page-38-0)**所示。

<span id="page-38-0"></span>图 **5-3** 文件目录

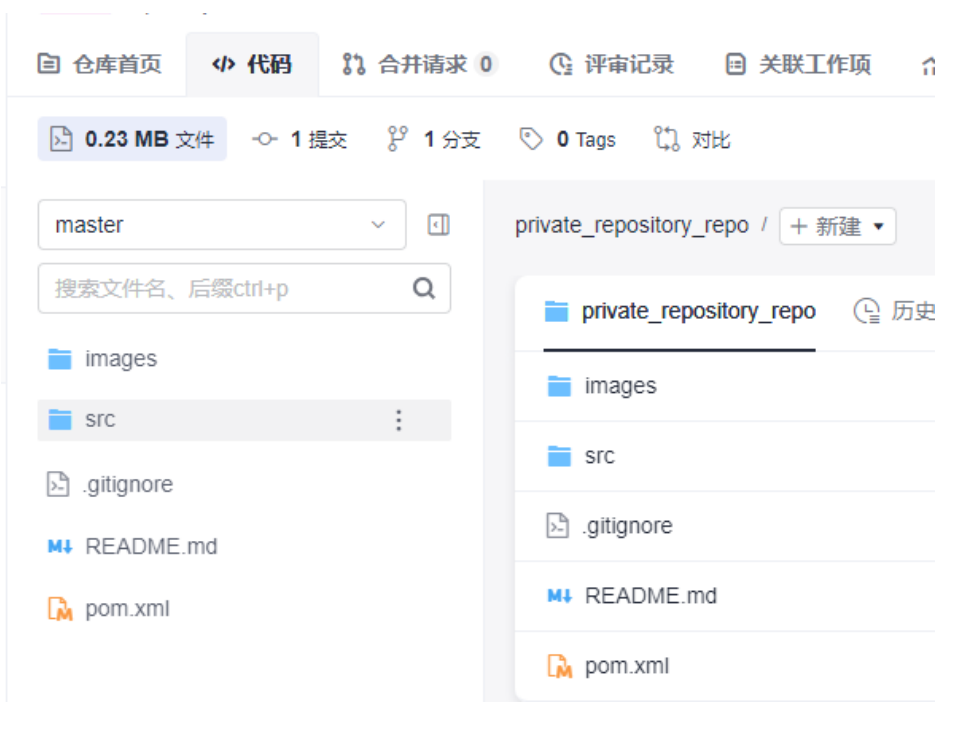

**----**结束

## 配置 **Maven** 构建产物发布的私有依赖库地址

步骤**1** 单击"pom.xml"文件,在右侧区域单击 进入到文件编辑模式。

步骤**2** 将如下代码示例粘贴到build标记下方。

图 **5-4** pom 文件代码示例

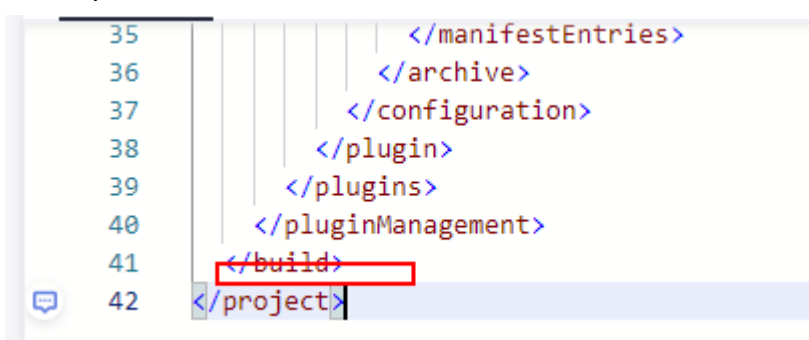

```
<distributionManagement>
   <repository>
   <id>ID</id>
```

```
 <url>https://example/</url>
  </repository>
 </distributionManagement>
```

```
其中"id"和"url"为<del>步骤4</del>中查看到的"id"和"url"。
```

```
步骤3 单击"确定"。
```

```
----结束
```
#### <span id="page-39-0"></span>新建编译构建任务

步骤**1** 选择导航栏"持续交付 > 编译构建"。

- 步骤2 单击"新建任务",按照如下参数说明配置参数,其它参数保持默认即可。
	- 名称:自定义,例如"private\_repository\_task"。
	- 代码源:选择"Repo"。
	- 代码仓:选择<mark>新建[CodeArts Repo](#page-37-0)代码仓</mark>中新建的代码仓 " private repository repo".
- 步骤**3** 单击"下一步",选择"空白构建模板"。
- 步骤**4** 单击"确定",进入到构建步骤配置页面。

#### **----**结束

# 配置构建步骤并执行构建任务

- 步骤1 单击"点击添加构建步骤",添加"下载文件管理的文件"构建步骤,"步骤显示名 称"和"工具版本"保持默认,"下载文件"选择上传settings.xml[文件至编译构建](#page-37-0) 中上传的文件"settings.xml"。
- 步骤**2** 单击"点击添加构建步骤",添加"Maven构建"构建步骤,"命令"窗口中**mvn package -Dmaven.test.skip=true -U -e -X -B**命令前加"#"注释,删除**mvn deploy -Dmaven.test.skip=true -U -e -X -B**前的"#",并将**mvn deploy - Dmaven.test.skip=true -U -e -X -B**改为**mvn deploy -Dmaven.test.skip=true -s settings.xml -U -e -X -B**,其它参数保持默认即可。

图 **5-5** 打包命令

# 使用场景: 打包项目且不需要执行单元测试时使用 #mvn package -Dmaven.test.skip=true -U -e -X -B

图 **5-6** 发布依赖包命令

#功能: 打包并发布依赖包到私有依赖库 #使用场景: 需要将当前项目构建结果发布到私有依赖仓库以供其它maven项目引用时使用 #注意事项: 此处上传的目标仓库为CodeArts私有依赖仓库,注意与软件发布仓库区分 mvn deploy -Dmaven.test.skip=true -s settings.xml -U -e -X -B

- 步骤**3** 单击"保存并执行"。
- 步骤**4** 在弹出的窗口中单击"确定",等待构建任务执行完成。

#### **----**结束

#### 查看编译构建结果

- 步骤**1** 单击构建任务名称"private\_repository\_task"。
- 步骤**2** 在"构建历史"页签单击构建编号,查看步骤日志如下信息,其中"com/huawei/ demo/javaMavenDemo/1.0"为构建产物在私有依赖库"private\_repository"中上传 的路径。

#### 图 **5-7** 依赖包上传路径

 $\cfrac{[2024/06/2610:31:50.908 \text{ ONT+08:00}]}{[2.44 \text{ kb at 3.3 } \text{kb/s})} \cfrac{[10400 \text{Ab (1000)} \text{Jy} \text{Jy} \text{Jy} \text{Jy} \text{Jy} \text{Jz} \text{Jy} \text{Jz} \text{Jz} \text{Jz} \text{Jz} \text{Jz} \text{Jz} \text{Jz} \text{Jz} \text{Jz} \text{Jz} \text{Jz} \text{Jz} \text{Jz} \text{Jz} \text{Jz} \text{Jz}$ 

- 步骤**3** 选择导航栏"制品仓库 > 私有依赖库"。
- 步骤**4** 展开"private\_repository",打开"com/huawei/demo/javaMavenDemo/1.0",可 查看到本实践上传的软件包。

图 **5-8** 查看上传的软件包

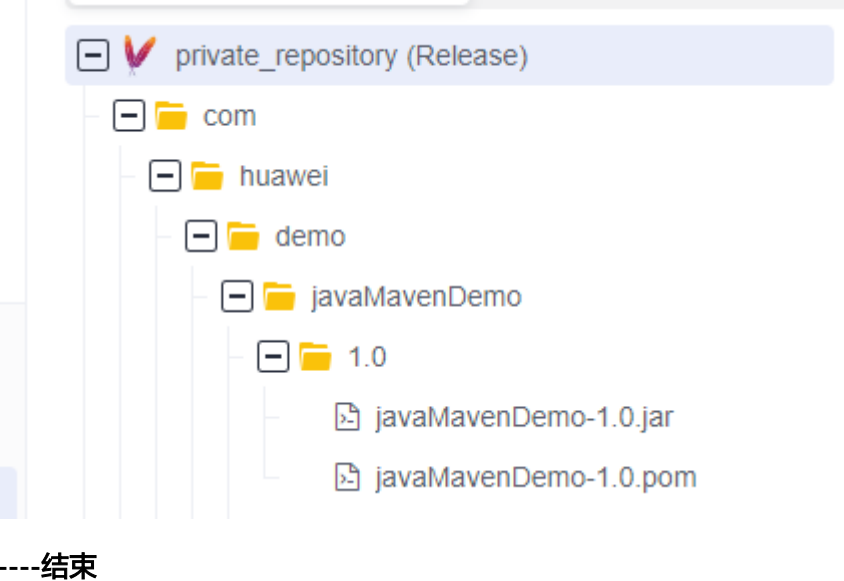

# <span id="page-41-0"></span>**6 HE2E DevOps** 实践:构建应用部分

本文以"**DevOps**[全流程示例项目"为](https://support.huaweicloud.com/bestpractice-devcloud/devcloud_practice_20072.html)例,介绍如何在项目中配置构建任务,以及通过 代码变更触发自动构建来实现持续集成。

开展实践前,需要完成<mark>代码检查</mark>。

# 预置任务简介

样例项目中预置了以下5个构建任务。

#### 表 **6-1** 预置任务

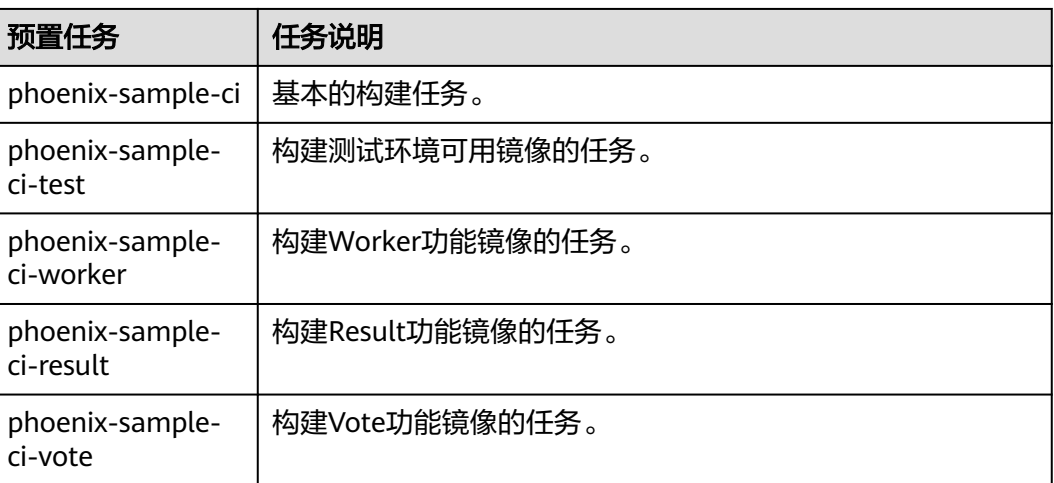

本章节以任务"phoenix-sample-ci"为例进行讲解,此任务包含的步骤如下。

#### 表 **6-2** 构建步骤

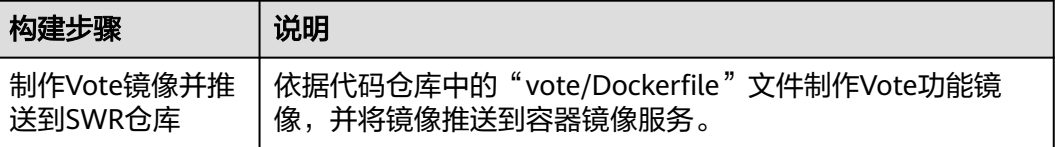

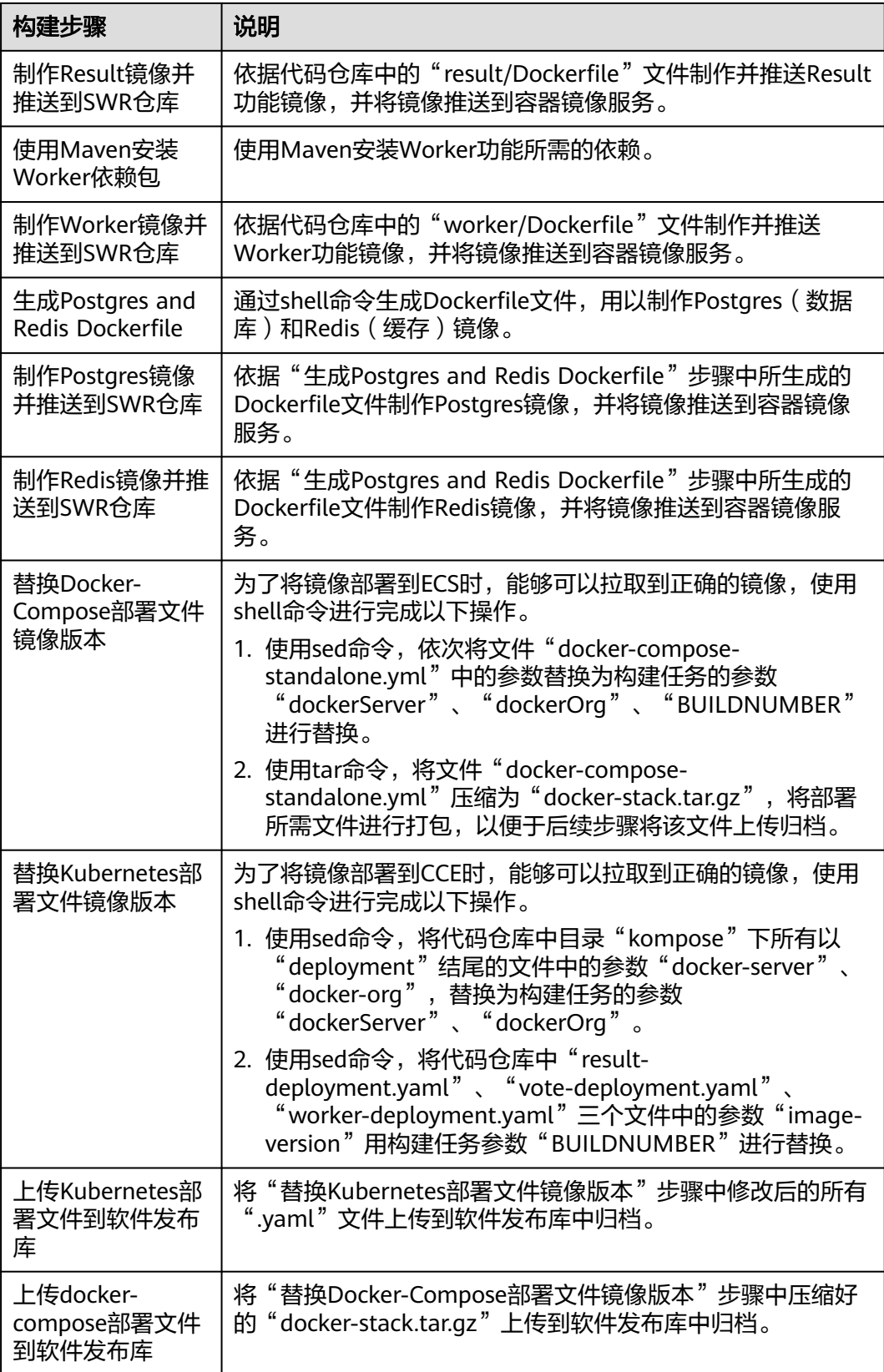

### 配置 **SWR** 服务

本文档使用SWR来保存环境镜像,在执行任务前需要获取SWR登录指令、创建组织。

- 步骤**1** 在CodeArts中单击导航"控制台"。在控制台中单击左上角 搜索并进入SWR服务。 请检查页面左上方的"区域"列表,请确保与编译构建任务所在区域相同。如果区域 不同,请选择相同区域。
- 步骤**2** 单击"登录指令",页面弹框显示登录指令。

其中,

- "-u"之后的字符串为用户名。
- "-p"之后的字符串为密码。
- 最后的字符串为SWR服务器地址,此地址即为后续配置并执行任务中的参数 "dockerServer"。

#### 图 **6-1** 登录指令

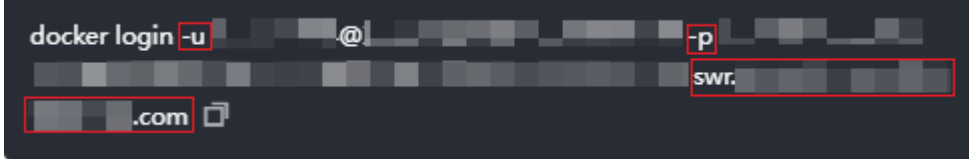

#### 说明

此处生成的登录指令为临时登录指令,有效期为24小时。如果需要长期有效的登录指令,请参 [见获取长期有效登录指令](https://support.huaweicloud.com/usermanual-swr/swr_01_1000.html)。

步骤**3** 单击"创建组织",在弹框中输入组织名称"phoenix"(如果页面提示"组织已存 在",请自定义其它名称),单击"确定"。

这里的组织名称,即为后续配置并执行任务中的参数"dockerOrg"。

**----**结束

#### 配置并执行任务

步骤**1** 配置任务。

- 1. 进入"凤凰商城"项目,单击导航"持续交付 > 编译构建"。页面中显示样例项 目内置的任务。
- 2. 在列表中找到任务"phoenix-sample-ci"。单击图标\*\*\*,选择"编辑"。
- 3. 选择"参数设置"页签,参照表**6-3**编辑参数值。

#### 表 **6-3** 参数设置

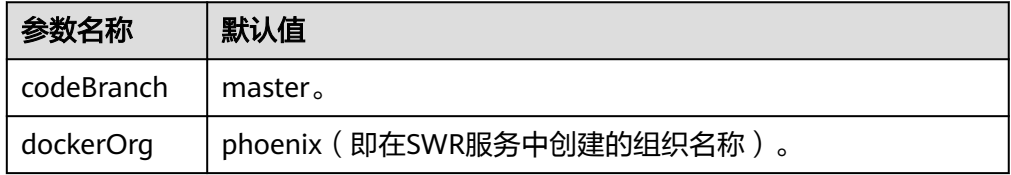

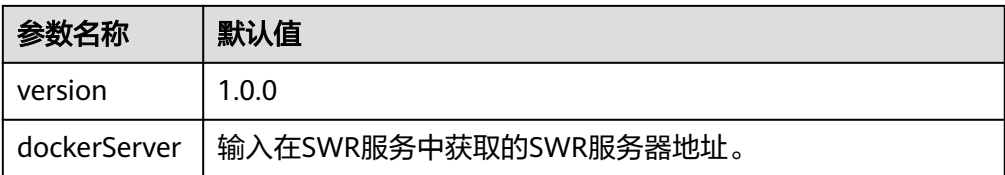

请务必确保参数"dockerOrg"、"dockerServer"的输入值是正确的,否则将导致任务失 败。

**步骤2** 单击"保存并执行",在弹框中单击"确定",启动构建任务。

当页面中显示 时,表示任务执行成功。请记录以"#"开头的字符串(例如

**2** #20230401.1

如果构建失败,请根据失败步骤信息与日志中的报错信息排查。

#### 步骤**3** 检查发布件。

- 1. 单击导航"制品仓库 > 软件发布库",进入软件发布库。
- 2. 在与项目同名的仓库中,可以找到"docker-stack"、"phoenix-sample-ci"两 个文件夹。
	- 在"docker-stack"文件夹中,可找到与步骤**2**中记录的字符串同名的文件 夹,在此文件夹中可以找到发布件"docker-stack.tar.gz"。
	- 在文件夹"phoenix-sample-ci/1.0.0"中,可以找到归档的10个".yaml"格 式文件。
- 3. 进入容器镜像服务,在导航中选择"组织管理",单击与构建任务参数 "dockerOrg"的值中同名的组织。

选择"镜像"页签,可以在列表中找到5个镜像"redis"、"postgres"、 "worker"、"result"、"vote"。

- 4. 依次在列表中单击5个镜像的名称进入详情页。在"镜像版本"页签中查看镜像版 本。
	- redis的镜像版本为"alpine"。
	- postgres的镜像版本为"9.4"。
	- worker、result、vote的镜像版本均与在步骤**2**中记录的字符串相同。

#### **----**结束

#### 设置提交代码触发自动编译

通过以下配置,可实现代码变更后自动触发构建任务的执行,从而实现项目的持续集 成。

**步骤1** 在任务"phoenix-sample-ci"的详情页,单击"编辑"。

步骤**2** 选择"执行计划"页签。

**步骤3** 打开"提交代码触发执行"开关 ● , 保存任务。

由于在"参数设置"页签中"codeBranch"配置的默认值为"master",因此本次设 置的结果是当master有代码变更时自动触发构建。

步骤**4** 验证配置结果:修改项目代码并提交至master,即可查看构建任务是否自动执行。

**----**结束

#### 设置定时执行任务

为了防止问题代码进入生产环境,确保应用总是处于可部署的状态,团队建议对应用 进行持续不断的验证。

通过以下设置,可实现构建任务的定时执行。

- 步骤1 在任务"phoenix-sample-ci"的详情页,单击"编辑"。
- 步骤**2** 选择"执行计划"页签。
- **步骤3** 打开"启用定时执行"开关 ●,根据需要选择执行日与执行时间,保存任务。 本文档中勾选"全选",执行时间为"12:00"(本文中使用默认时区,可以根据实际 需要修改时区)。
- 步骤**4** 验证配置结果:根据配置时间查看构建任务是否自动执行,本节不再赘述。

**----**结束